# *Inhalt*

#### *[Sicherheitshinweise](#page-3-0)*

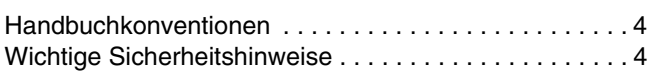

#### *[Druckerkomponenten und Funktionen](#page-10-0)*

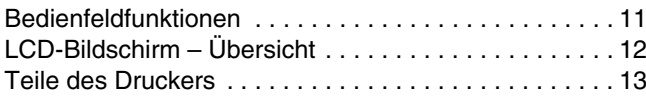

#### *[Druckvorbereitung](#page-13-0)*

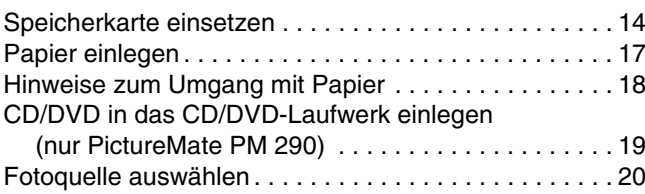

#### *[Normales Drucken von Fotos](#page-20-0)*

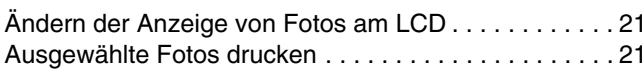

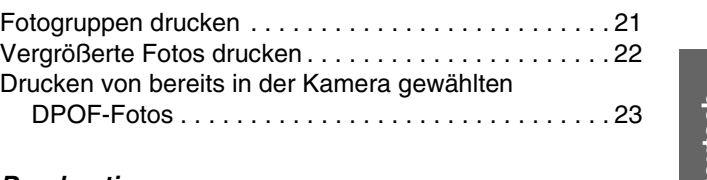

#### *[Druckoptionen](#page-23-0)*

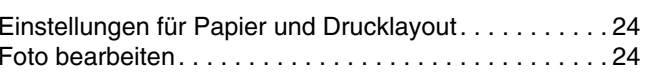

### *[Drucken von Fotos auf externen Geräten](#page-26-0)*

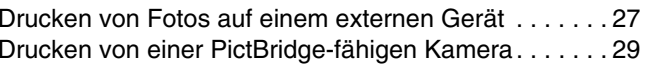

### *[Drucken mit BLUETOOTH](#page-30-0)*

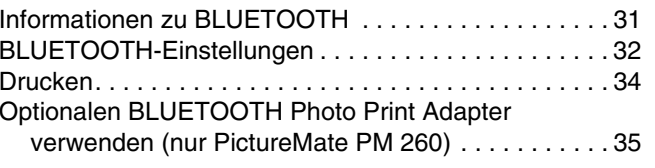

*PictureMate PM 260 / PM 290 1*

**Deutsch Deutsch**

#### *[PictureMate-Einstellungen](#page-36-0)*

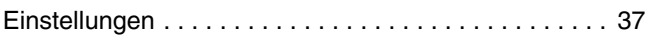

#### *[Speichern von Fotos \(Sichern\)](#page-37-0)*

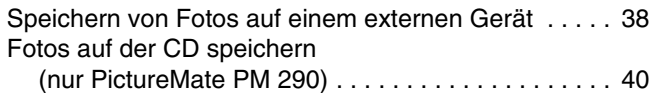

#### *[Ersetzen des PicturePack \(Fotopatrone\)](#page-42-0)*

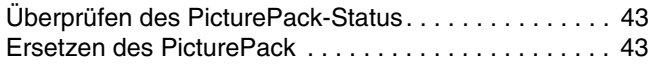

#### *[PictureMate transportieren](#page-47-0)*

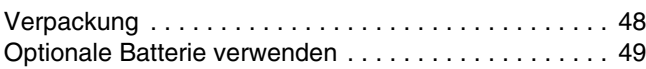

#### *[PictureMate warten](#page-52-0)*

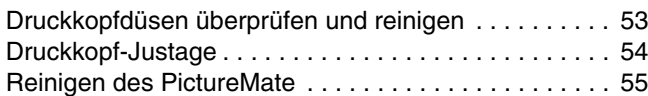

### *[Fehlerbehebung](#page-56-0)*

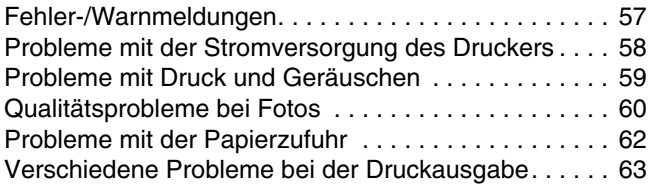

### *[Kundendienst](#page-63-0)*

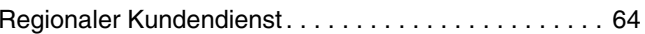

#### *[PicturePack, Papier und Optionen](#page-64-0)*

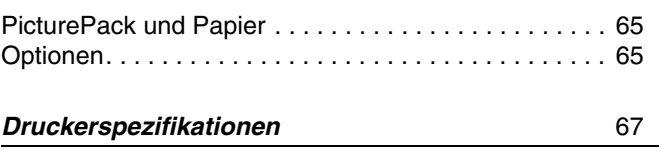

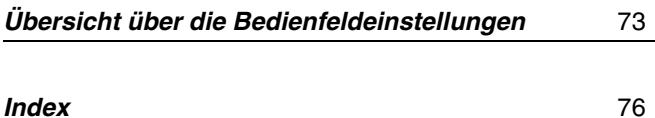

*PictureMate PM 260 / PM 290*

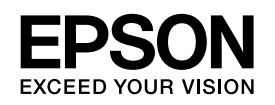

# FotodruckerPictureMate<sub>®</sub> PM 260 / PM 290

Kein Teil dieses Handbuchs darf in irgendeiner Form (Druck, Fotokopie, Mikrofilm oder ein anderes Verfahren) ohne die schriftliche Genehmigung Seiko Epson Corporation reproduziert oder unter Verwendung elektronischer Systeme verarbeitet, vervielfältigt oder verbreitet werden. Die hierin enthaltenen Informationen sind ausschließlich für diesen Epson-Drucker bestimmt. Epson übernimmt keine Verantwortung für die Anwendung dieser Informationen auf andere Produkte.

Weder die Seiko Epson Corporation noch eine ihrer Tochtergesellschaften haften für Schäden infolge von Fehlgebrauch sowie Reparaturen und Abänderungen, die von dritter, nicht autorisierter Seite vorgenommen wurden, sowie für Schäden infolge von Nichtbeachtung der Bedienungs- und Wartungsanleitungen. Dieses Handbuch wurde mit großer Sorgfalt erstellt, eine Haftung für leicht fahrlässige Fehler, z.B. Druckfehler, ist jedoch ausgeschlossen. Die Seiko Epson Corporation haftet nicht für Schäden oder Störungen durch Einsatz von Optionen oder Zubehör, wenn dieses nicht ein original EPSON Produkt ist oder eine ausdrückliche Zulassung der Seiko Epson Corporation als "Epson Approved Products" hat. Die Seiko Epson Corporation kann nicht haftbar gemacht werden für Schäden aufgrund elektromagnetischer Interferenzen, die aus der Verwendung von Schnittstellenkabeln herrühren, die nicht von der Seiko Epson Corporation als "Epson Approved Products" genehmigt wurden.

EPSON® ist eine eingetragene Marke und PictureMate™ und Exceed Your Vision sind Marken der Seiko Epson Corporation.

PRINT Image Matching™ und das Logo von PRINT Image Matching sind Marken der Seiko Epson Corporation. Copyright © 2001 Seiko Epson Corporation. Alle Rechte vorbehalten.

USB DIRECT-PRINT™ und das Logo USB DIRECT-PRINT sind Marken der Seiko Epson Corporation. Copyright © 2002 Seiko Epson Corporation. Alle Rechte vorbehalten.

DPOF™ ist eine Marke von CANON INC., Eastman Kodak Company, Fuji Photo Film Co., Ltd. und Matsushita Electric Industrial Co., Ltd. Die BLUETOOTH® Wortmarke und Logos sind Eigentum der Bluetooth SIG, Inc., und für die Seiko Epson Corporation lizenziert.

Zip<sup>®</sup> ist eine eingetragene Marke der Iomega Corporation. SDHC™ ist eine Marke.

Memory Stick, Memory Stick Duo, Memory Stick PRO, Memory Stick PRO Duo, Memory Stick Micro, MagicGate Memory Stick und MagicGate Memory Stick Duo sind Marken der Sony Corporation. xD-Picture Card™ ist eine Marke der Fuji Photo Film Co., Ltd. *Allgemeiner Hinweis: Alle in der Dokumentation genannten Bezeichnungen von Erzeugnissen sind Marken der jeweiligen Firmen. Aus dem Fehlen der Markenzeichen (R) bzw. TM kann nicht geschlossen werden, dass die Bezeichnung ein freier Markenname ist.* Copyright © 2007 Seiko Epson Corporation. Alle Rechte vorbehalten.

# <span id="page-3-0"></span>*Sicherheitshinweise*

## <span id="page-3-1"></span>*Handbuchkonventionen*

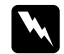

 *Vorsicht Diese Warnhinweise müssen unbedingt beachtet werden, um Verletzungen zu vermeiden.*

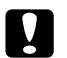

 *Achtung Anmerkungen dieser Art müssen beachtet werden, um Schäden an den Geräten zu vermeiden.*

#### *Hinweise*

*Diese Hinweise enthalten wichtige Informationen und hilfreiche Tipps für die Arbeit mit dem Drucker.*

## <span id="page-3-2"></span>*Wichtige Sicherheitshinweise*

Lesen Sie vor der Inbetriebnahme des Druckers alle Anweisungen in diesem Abschnitt. Befolgen Sie außerdem alle am Drucker angebrachten Warnungen und Hinweise.

## *Druckerstandort auswählen*

Beachten Sie bei der Auswahl des Druckerstandorts folgende Hinweise:

- ❏ Stellen Sie den Drucker auf eine ebene, stabile Fläche, die an allen Seiten über seine Grundfläche hinausragt. Wenn Sie den Drucker an einer Wand aufstellen, lassen Sie einen Freiraum von mindestens 10 cm zwischen der Druckerrückseite und der Wand. Der Drucker arbeitet nicht einwandfrei, wenn er gekippt wird oder schräg steht.
- ❏ Wenn Sie den Drucker lagern oder transportieren, halten Sie ihn nicht schräg, stellen Sie ihn nicht auf die Seite und drehen Sie ihn nicht um. Sonst kann es vorkommen, dass Tinte aus der Patrone ausläuft.
- $\Box$  Lassen Sie genügend Platz vor dem Drucker frei, damit das Papier ungehindert vom Drucker ausgegeben werden kann.
- $\Box$  Vermeiden Sie Standorte, an denen der Drucker starken Temperatur- und Feuchtigkeitsschwankungen ausgesetzt ist. Halten Sie den Drucker und das Netzteil auch fern von direkter Sonneneinstrahlung, starkem Lichteinfall, Wasser und übermäßiger Wärme.
- ❏ Setzen Sie den Drucker keinen hohen Temperaturen aus, beispielsweise in einem Auto. Halten Sie den Drucker außerdem fern von direkter Sonneneinstrahlung, starkem Lichteinfall und übermäßiger Wärme. Andernfalls kann der Drucker beschädigt werden oder Tinte könnte auslaufen.
- ❏ Vermeiden Sie staubige Standorte und Standorte, die Stößen oder Vibrationen ausgesetzt sind.
- $\Box$  Stellen Sie den Drucker so auf, dass rundum eine ausreichende Luftzufuhr gewährleistet ist.
- ❏ Stellen Sie das Netzteil in der Nähe einer Steckdose auf, so dass der Stecker jederzeit problemlos herausgezogen werden kann.
- ❏ Sie dürfen den Drucker und das Netzteil nicht im Freien aufstellen oder lagern.

#### *Drucker aufstellen*

Beachten Sie beim Aufstellen des Druckers folgende Hinweise:

- ❏ Die Ventilationsschlitze und Öffnungen im Drucker dürfen nicht blockiert oder zugedeckt werden.
- ❏ Netzkabel sollten so verlegt werden, dass Scheuerstellen, Einschnitte, Ausfransungen, Quetschen und Knicken vermieden werden. Stellen Sie keine Gegenstände auf das Netzkabel und ordnen Sie das Netzteil und Netzkabel so an, dass niemand darauf tritt. Achten Sie besonders darauf, dass die Netzkabel an den Enden sowie an den Ein- und Ausgängen des Netzteils gerade verlegt sind.
- ❏ Verwenden Sie nur die mit diesem Produkt mitgelieferten Netzkabel. Bei Verwendung eines andern Netzkabels können Brand, elektrische Schläge oder Verletzungen verursacht werden.
- ❏ Das im Lieferumfang des Druckers enthaltene Netzteil Modell A381H ist für die Verwendung mit diesem Gerät ausgelegt. Es darf nicht mit anderen elektronischen Geräten verwendet werden, wenn nicht anders angegeben.
- $\Box$  Verwenden Sie ausschließlich die auf dem Typenschild des Netzteils aufgeführte Stromversorgung. Schließen Sie die Geräte stets direkt mit dem Netzkabel, das die geltenden Sicherheitsanforderungen erfüllt, an eine Netzsteckdose an.

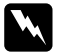

 *Vorsicht: Lesen Sie die Spannung vom Typenschild ab und vergewissern Sie sich, dass die Gerätespannung mit der Versorgungsspannung übereinstimmt.*

- ❏ Es darf keine Steckdose benutzt werden, an der bereits Geräte wie Fotokopierer oder Ventilatoren angeschlossen sind, die regelmäßig ein- und ausgeschaltet werden.
- ❏ Schließen Sie den Drucker nicht an schaltbare oder timergesteuerte Steckdosen an.
- ❏ Benutzen Sie die Computeranlage nicht in der Nähe potenzieller elektromagnetischer Störfelder wie z. B. Lautsprecher oder Basisstationen von schnurlosen Telefonen.
- ❏ Verwenden Sie keine beschädigten oder abgenutzten Stromkabel oder Netzteile.
- ❏ Wenn Sie den Drucker über ein Verlängerungskabel anschließen, achten Sie darauf, dass die Gesamtstromaufnahme aller am Verlängerungskabel angeschlossenen Geräte die zulässige Strombelastbarkeit des Verlängerungskabels nicht überschreitet. Achten Sie zudem darauf, dass der Gesamt-Nennstrom aller an der Netzsteckdose angeschlossenen Geräte die zulässige Strombelastbarkeit der Steckdose nicht überschreitet.
- $\Box$  Versuchen Sie nie, das Netzteil, das Netzkabel, den Drucker und optionales Zubehör auf andere Weise zu zerlegen, zu modifizieren oder zu reparieren als ausdrücklich in den Handbüchern zum Drucker beschrieben. Andernfalls können Verletzungen, elektrische Schläge oder Brände verursacht werden.
- $\Box$  In folgenden Fällen müssen Sie den Drucker von der Stromversorgung trennen und sich an einen autorisierten Kundendiensttechniker wenden:

Das Netzkabel oder der Stecker ist beschädigt; in den Drucker oder das Netzteil ist Flüssigkeit eingedrungen; der Drucker oder das Netzteil ist heruntergefallen oder das Gehäuse wurde beschädigt; der Drucker oder das Netzteil arbeitet nicht normal oder zeigt einen deutlichen Leistungsabfall. (Nehmen Sie keine Einstellungen vor, die nicht in der Dokumentation beschrieben werden.)

- $\Box$ Handhaben Sie das Gerät nicht mit feuchten Händen.
- ❏ Bei Verwendung des Druckers mit dem Netzteil in Deutschland muss sichergestellt werden, dass die Gebäudeinstallation mit einer 10- oder 16-A-Kurzschlusssicherung abgesichert ist.

### *Für Benutzer in Großbritannien*

❏ **Wichtig:** Die Adern des Netzkabels für dieses Gerät sind wie folgt farblich gekennzeichnet: blau – Neutralleiter, braun – Stromführend.

Wenn Sie einen Stecker anbringen müssen:

❏ Da die Farben des Netzkabels dieses Gerätes nicht notwendigerweise mit den farbigen Kennzeichnungen der Klemmen im Stecker übereinstimmen müssen, beachten Sie Folgendes:

Der blaue Leiter muss im Stecker an die mit dem Buchstaben N gekennzeichnete Klemme angeschlossen werden.

Der braune Leiter muss im Stecker an die mit dem Buchstaben L gekennzeichnete Klemme angeschlossen werden.

❏ Wenn der Stecker beschädigt ist, tauschen Sie das Netzkabel als Ganzes aus oder wenden Sie sich an einen qualifizierten Elektriker.

## *Arbeiten mit dem Drucker*

Beachten Sie bei der Verwendung des Druckers folgende Hinweise:

❏ Bei Verwendung des Druckers an Plätzen, an denen die Verwendung von elektronischen Geräten eingeschränkt ist, wie beispielsweise in Flugzeugen und Krankenhäusern, müssen Sie alle an diesen Plätzen geltenden Regeln befolgen.

- ❏ Führen Sie keine Gegenstände in die Öffnungen im Drucker ein.
- ❏ Achten Sie darauf, dass keine Flüssigkeit in den Drucker und das Netzteil gelangt.
- ❏ Stecken Sie Ihre Hand nicht in das Innere des Druckers und berühren Sie während des Druckvorgangs nicht die Fotopatrone.
- $\Box$  Verwenden Sie keine Sprühmittel, die brennbare Gase enthalten, im Inneren dieses Produkts oder um dieses Produkt herum. Diese Produkte können Feuer verursachen.
- **□** Schalten Sie den Drucker stets mit der Taste I/ $\circ$  On aus. Ziehen Sie das Netzkabel des Druckers erst ab bzw. schalten Sie die Spannungsversorgung zur Netzsteckdose erst aus, wenn die Netzschalter-Kontrollleuchte erlischt.
- ❏ Vergewissern Sie sich vor dem Transportieren des Druckers, dass die Fotopatrone eingesetzt ist.
- ❏ Lassen Sie die Fotopatrone eingesetzt. Durch Entfernen der Patrone kann den Druckkopf austrocknen, so dass der Drucker dann nicht mehr einwandfrei funktioniert.

## *Verwenden einer Speicherkarte*

❏ Verwenden Sie nur Speicherkarten, die mit dem Drucker kompatibel sind. Siehe ["Speicherkarte einsetzen" auf Seite 14](#page-13-2)

## *Verwenden des LCD-Bildschirms*

- ❏ Der LCD-Bildschirm kann einige kleine helle oder dunkle Punkte enthalten und aufgrund seiner Funktionen eine ungleichmäßige Helligkeit aufweisen. Dies ist normal und bedeutet nicht, dass der LCD-Bildschirm defekt ist.
- ❏ Verwenden Sie nur trockene, weiche Stofftücher zum Reinigen des LCD-Bildschirms. Verwenden Sie keine flüssigen oder chemischen Reinigungsmittel.
- ❏ Wenn der LCD-Bildschirm auf dem Bedienfeld des Druckers beschädigt ist, wenden Sie sich an Ihren Fachhändler. Wenn die Flüssigkristalllösung mit Ihrer Haut in Kontakt kommt, waschen Sie die betroffenen Stellen gründlich mit Seife und Wasser. Sollte die Flüssigkristall-Lösung in Ihre Augen gelangen, spülen Sie sie sofort mit Wasser aus. Wenn Sie sich nach dem gründlichen Ausspülen immer noch schlecht fühlen oder Sehprobleme haben, suchen Sie sofort einen Arzt auf.

## *Bei Verwendung von BLUETOOTH-Funktechnologie (nur PictureMate PM 290)*

❏ Verwenden Sie diesen Drucker nicht in medizinischen Einrichtungen oder in der Nähe von medizinischen Geräten. Die von diesem Drucker ausgestrahlten Funkwellen können den Betrieb elektrischer medizinischer Geräte beeinträchtigen.

- ❏ Der Abstand des Druckers zu Herzschrittmachern muss mindestens 22 cm betragen. Die von diesem Drucker ausgestrahlten Funkwellen können den Betrieb von Herzschrittmachern beeinträchtigen.
- $\Box$  Verwenden Sie diesen Drucker nicht in der Nähe von automatisch gesteuerten Vorrichtungen wie automatischen Türen oder Feueralarmen. Die von diesem Drucker ausgestrahlten Funkwellen können diese Vorrichtungen beeinträchtigen, was zu Unfällen aufgrund von Fehlfunktionen führen kann.
- ❏ Wenn Sie diesen Drucker in Flugzeugen verwenden, wo die Verwendung elektronischer Geräte eingeschränkt ist, befolgen Sie alle Anweisungen im Flugzeug.

## *Bei Verwendung des optionalen BLUETOOTH Photo Print Adapter (nur PictureMate PM 260)*

Weitere Informationen finden Sie in den Sicherheitshinweisen der Dokumentation zum BLUETOOTH Photo Print Adapter.

## *Bei Verwendung der optionalen Batterie*

- ❏ Sollte Batteriesäure in Ihre Augen oder auf Ihre Haut gelangen, spülen Sie den betroffenen Bereich unverzüglich gründlich mit Wasser und begeben Sie sich in ärztliche Behandlung. Wenn eine Batterie verschluckt wird, begeben Sie sich sofort in ärztliche Behandlung.
- ❏ Verwenden Sie für diesen Drucker entsprechend den Anweisungen in der Benutzerdokumentation ausschließlich eine Epson Li-Ion-Batterie Modell D121A. Wird die Batterie durch ein falsches Modell ersetzt, kann eine Explosion verursacht werden.
- ❏ Verwenden Sie ausschließlich das Netzteil Modell A381H zum Aufladen der Batterie und für den Betrieb des Druckers.
- ❏ Laden und verwenden Sie die Batterie nur in diesem Produkt und niemals in anderen Geräten. Wenn die Batterie in anderen Geräten verwendet wird, können die Batterie oder die anderen Geräte beschädigt oder eine Explosion verursacht werden.
- ❏ Entfernen Sie nicht das äußere Gehäuse der Batterie, da dieses gegen Kurzschluss schützt.
- $\Box$  Fassen Sie die Batterie nicht mit nassen Händen an und verwenden Sie sie nicht in der Nähe von Wasser.
- ❏ Setzen Sie die Batterie nicht Wasser oder hoher Feuchtigkeit aus.
- $\Box$  Lassen Sie die Batterie nicht fallen, durchstechen und durchtrennen Sie sie nicht und schließen Sie sie nicht kurz.
- ❏ Bringen Sie die Batterie nicht nahe an oder in Feuer oder Wasser.
- ❏ Verwenden Sie die Batterie nicht, wenn sie undicht oder in irgendeiner Weise beschädigt ist.
- ❏ Laden Sie die Batterie nur in diesem Drucker und niemals in anderen Vorrichtungen auf.
- ❏ Laden Sie die Batterie nicht nahe einem offenen Feuer und in sehr warmer Umgebung auf.
- $\Box$ Halten Sie die Batterie von Wärmequellen fern.
- ❏ Lassen Sie die Batterie nicht in einem Fahrzeug, um eine Überhitzung der Batterie zu verhindern.
- ❏ Stecken Sie keine Gegenstände in die Öffnungen des Geräts, da diese mit gefährlichen Spannungspunkten in Berührung kommen oder Teile kurzschließen können.
- ❏ Achten Sie darauf, dass die Batterie keinen Kontakt mit Metallgegenständen wie Münzen oder Schlüssel bekommt, die zu einem Kurzschluss führen können.
- $\Box$ Löten Sie keine Drähte oder Anschlüsse direkt an die Batterie.
- ❏Berühren Sie die Batterieklemmen nicht.
- ❏ Halten Sie die Batterie fern von offenen Flammen, wenn sie undicht ist oder ungewöhnlich riecht.
- ❏ Wenn die Batterie überhitzt, verfärbt oder verformt ist, nehmen Sie sie aus dem Gerät heraus, und verwenden Sie sie nicht mehr.
- ❏ Laden Sie die Batterie vor dem Gebrauch auf, wenn sie für längere Zeit nicht verwendet wurde.

## *Optionale Batterie aufbewahren*

- $\Box$  Wenn dieser Drucker für längere Zeit nicht verwendet werden soll, entnehmen Sie die Batterie und bewahren Sie sie separat auf, um eine Überladung der Batterie zu vermeiden.
- ❏ Bewahren Sie die Batterie nicht an einem Platz mit hoher Temperatur oder Luftfeuchtigkeit auf.
- $\Box$  Bewahren Sie die Batterie außerhalb der Reichweite von Kindern auf.

### *Optionale Batterie entsorgen*

Entladen Sie die Batterie vollständig, bevor Sie sie entsorgen.

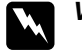

#### *Vorsicht:* ❏

- *Batterien dürfen nicht im Hausmüll entsorgt werden. Entsorgen Sie sie in einen Recycling-Behälter gemäß den geltenden Gesetzen.*
- ❏ *Die Batterie darf nicht durch Verbrennung entsorgt werden.*

## *Umgang mit Fotopatronen*

Beachten Sie beim Umgang mit Fotopatronen die folgenden Hinweise:

- $\Box$  Fotopatronen dürfen nach dem Entnehmen aus dem Beutel nicht geschüttelt werden, da sonst Tinte austreten kann.
- ❏ Sie dürfen das Etikett nicht entfernen oder daran ziehen, da hierdurch Tinte austreten kann.
- ❏ Beachten Sie das Verfalldatum der Fotopatrone auf der Verpackung.
- ❏ Versuchen Sie nicht, eine Fotopatrone zu zerlegen oder nachzufüllen. Dies kann den Druckkopf beschädigen.
- ❏ Wenn Sie eine Fotopatrone verwenden wollen, die Sie zuvor an einem kälteren Ort gelagert haben, lassen Sie sie sich vor der Verwendung mindestens drei Stunden lang auf Raumtemperatur erwärmen.
- ❏Lagern Sie Fotopatronen an einem kühlen, dunklen Ort.
- ❏ Der an dieser Fotopatrone angebrachte IC-Chip enthält verschiedene Informationen über diese Patrone, wie z. B. den Status der Fotopatrone, so dass sie beliebig entnommen und wieder eingesetzt werden kann.

# <span id="page-10-0"></span>*Druckerkomponenten und Funktionen*

# <span id="page-10-1"></span>*Bedienfeldfunktionen*

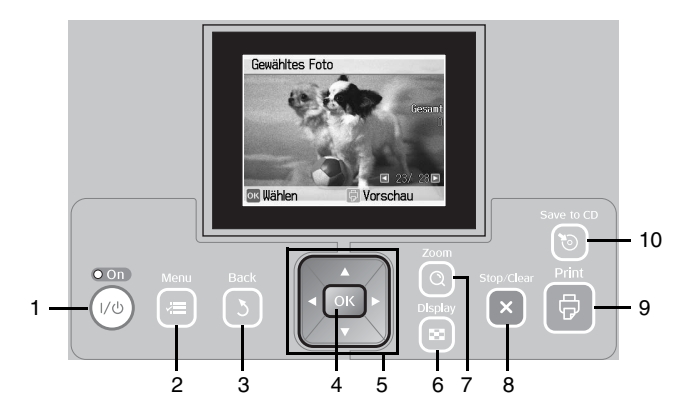

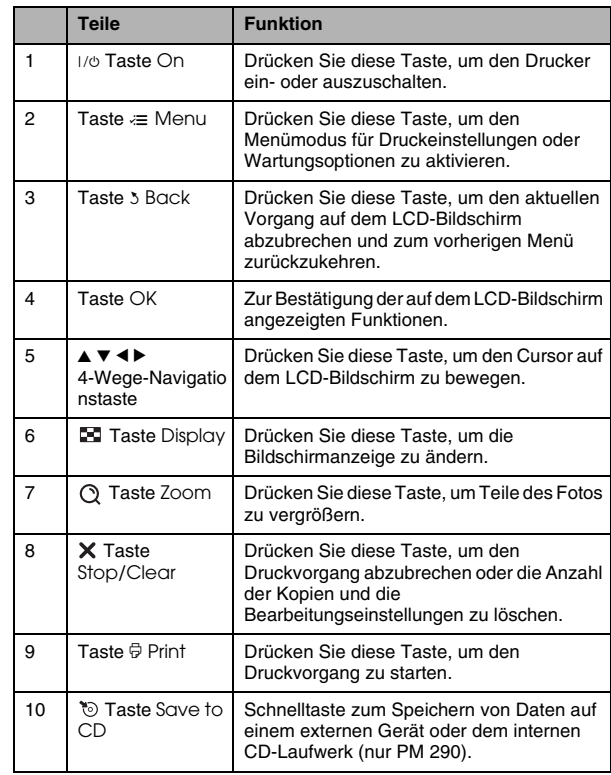

## <span id="page-11-0"></span>*LCD-Bildschirm – Übersicht*

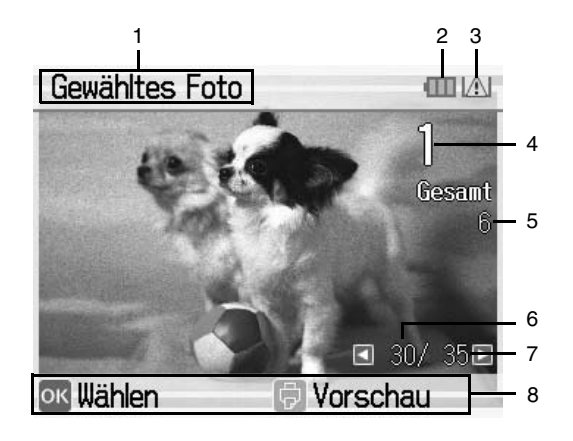

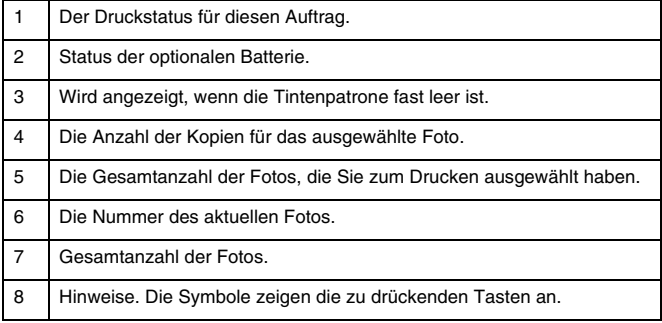

## <span id="page-12-0"></span>*Teile des Druckers*

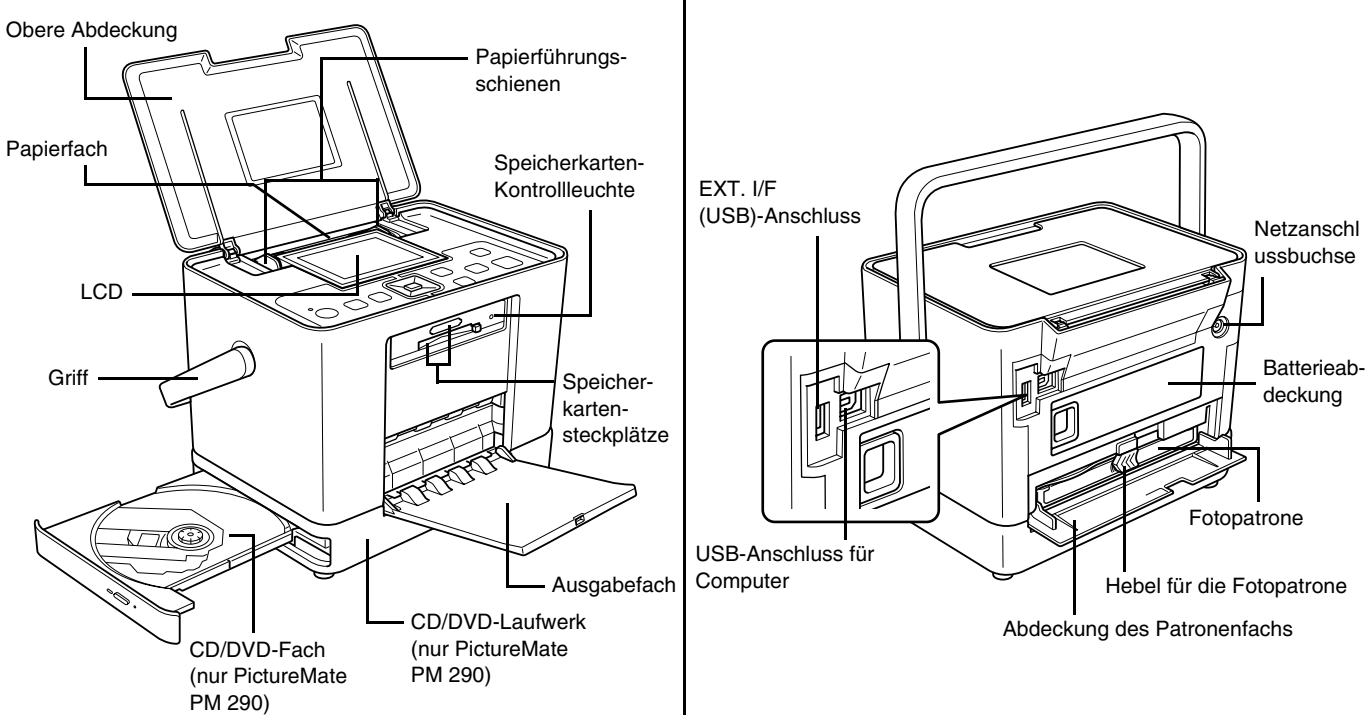

# <span id="page-13-0"></span>*Druckvorbereitung*

#### *Hinweis:*

*Die Abbildungen in diesem Abschnitt zeigen den PictureMate PM 260. Die Anweisungen für den PM 290 sind identisch.* 

## <span id="page-13-2"></span><span id="page-13-1"></span>*Speicherkarte einsetzen*

1. Drücken Sie den Griff nach hinten. Öffnen Sie die obere Abdeckung.

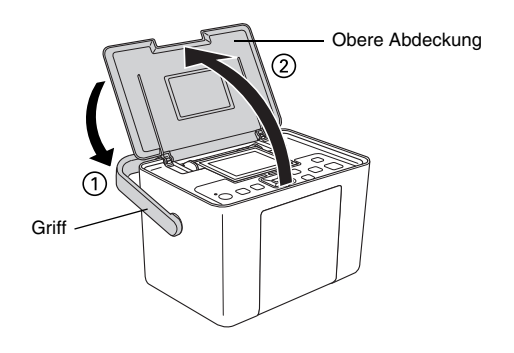

2. Ziehen Sie den LCD-Bildschirm in die aufrechte Position und stellen Sie ihn so ein, dass Sie gut darauf sehen können.

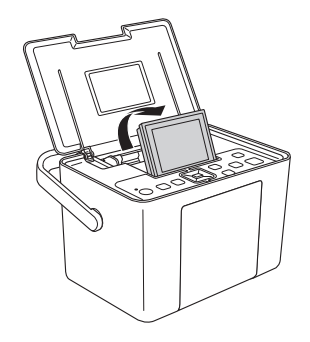

**Deutsch Deutsch**

3. Öffnen Sie das Ausgabefach.

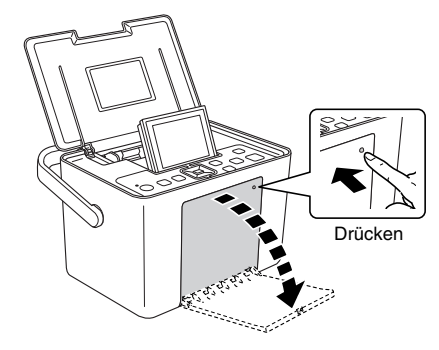

- 4. Drücken Sie 1/o On.
- 5. Stellen Sie sicher, dass die Speicherkartenanzeige ausgeschaltet ist und sich keine Karten in den beiden Steckplätzen befinden. Setzen Sie die Speicherkarte in den richtigen Steckplatz ein (siehe Abbildung).
	- **C**

#### *Achtung:* ❏

*Setzen Sie immer nur eine Karte ein.*

- ❏ *Setzen Sie die Speicherkarte nur wie in der folgenden Tabelle gezeigt ein, um eine Beschädigung des Druckers und/oder der Speicherkarte zu vermeiden. Wenn Sie eine Karte falsch einsetzen, wird auf dem LCD-Bildschirm eine Fehlermeldung angezeigt. Nehmen Sie die Speicherkarte heraus und setzen Sie sie ordnungsgemäß ein.*
- ❏ *Wenn Sie eine CompactFlash-Karte einsetzen, drücken Sie nicht die Taste rechts am unteren Speicherkartensteckplatz, da Sie die Karte sonst nicht mehr herausnehmen können.*
- ❏ *Wenn die CompactFlash-Karte nicht erkannt wird, nehmen Sie die Karte heraus und setzen Sie sie erneut ein.*
- ❏ *Vergewissern Sie sich, dass Sie Minispeicherkarten in ihre Adapter einsetzen, bevor Sie sie in die Speicherkartensteckplätze des Druckers einsetzen. Wenn Sie keinen Adapter verwenden, können die Speicherkarte und der Drucker beschädigt werden.*

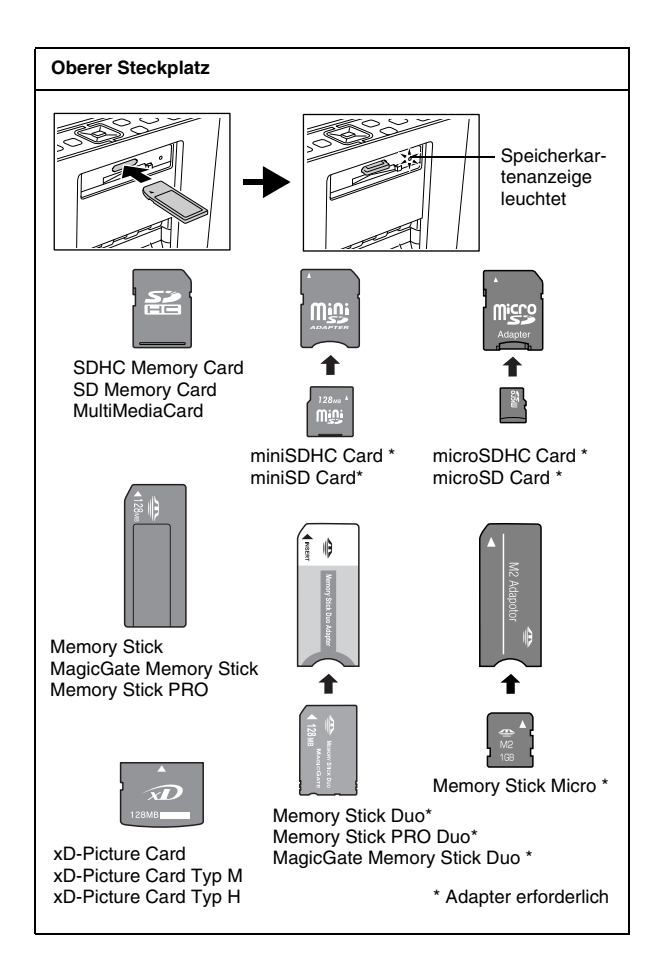

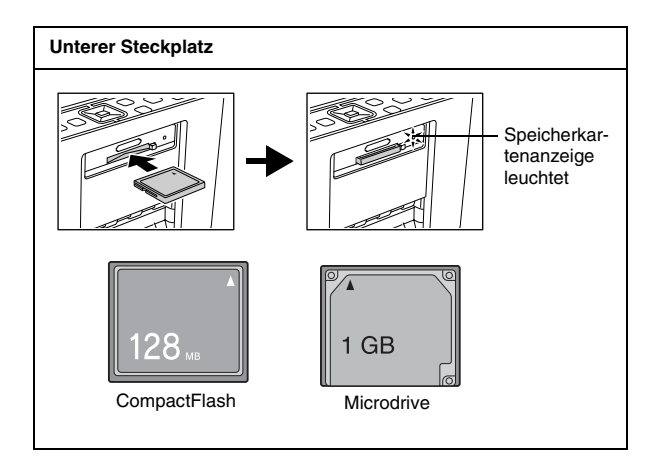

6. Die Speicherkartenanzeige blinkt und leuchtet dann konstant. Es dauert einige Sekunden, bis die Speicherkarte erkannt wird. Sie können jetzt über den LCD-Bildschirm Fotos und Layouts zum Drucken auswählen. Siehe "Normales Drucken [von Fotos" auf Seite 21](#page-20-4).

Um aktuelle Informationen zu Speicherkarten zu erhalten, die für Ihren Drucker verfügbar sind, wenden Sie sich an Ihren Fachhändler oder Ihr zuständiges Epson Verkaufsbüro.

*16Druckvorbereitung PictureMate PM 260 / PM 290*

## *Speicherkarte herausnehmen*

Wenn Sie die Speicherkarte herausnehmen möchten, stellen Sie sicher, dass die Speicherkartenanzeige nicht blinkt, und ziehen Sie die Karte aus dem Steckplatz heraus.

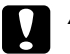

 *Achtung: Nehmen Sie die Speicherkarte nicht heraus, solange die Speicherkartenanzeige blinkt. Sie könnten sonst auf der Karte gespeicherte Fotos verlieren.*

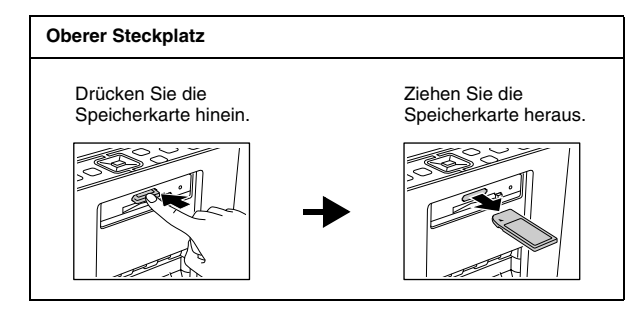

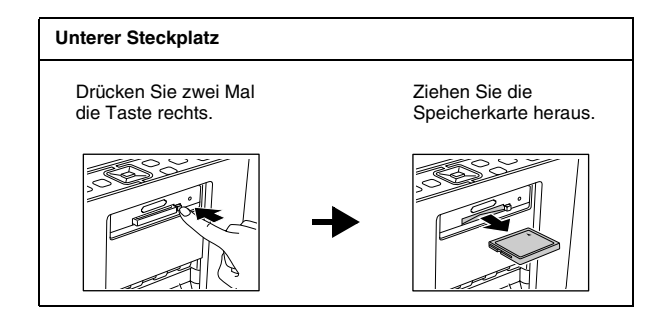

# Deutsch **Deutsch**

## <span id="page-16-0"></span>*Papier einlegen*

Bevor Sie spezielles Druckpapier von Epson einlegen, lesen Sie zuerst die in der Verpackung des Papiers enthaltenen Hinweise.

Führen Sie die folgenden Schritte aus, um PictureMate Photo Paper (PictureMate Fotopapier) einzulegen:

# **C**

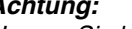

 *Achtung: Legen Sie kein Normalpapier ein. PictureMate könnte dadurch beschädigt werden.* 

1. Vergewissern Sie sich, dass die Papierführungsschienen an die Seiten geschoben wurden.

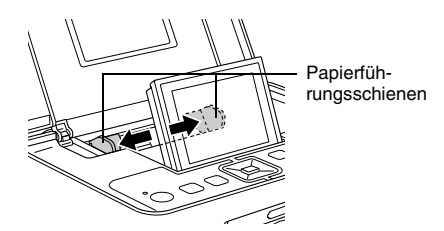

2. Legen Sie das Papier mit der glänzenden Seite nach oben in die Mitte ein.

#### *Hinweis:*

*Achten Sie darauf, dass die glänzende Seite oben ist, um Schmieren zu vermeiden.*

3. Schieben Sie die Papierführungsschienen an den Papierstapel heran. Stellen Sie sicher, dass sie fest sitzen, aber das Papier noch bewegt werden kann.

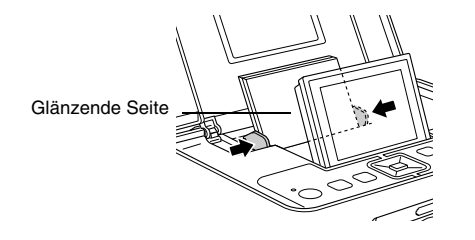

#### *Hinweis:*

- ❏*Sie können bis zu 20 Blatt Papier einlegen.*
- ❏ *Wenn Sie mehr Papier benötigen, bestellen Sie ein PictureMate PicturePack. Siehe ["PicturePack,](#page-64-3)  [Papier und Optionen" auf Seite 65](#page-64-3) für weitere Informationen.*

## <span id="page-17-0"></span>*Hinweise zum Umgang mit Papier*

## *Ausdrucke lagern*

- ❏ Berühren Sie die bedruckte Seite nicht und stapeln Sie die Ausdrucke nicht, solange die Tinten nicht getrocknet ist.
- ❏ Um ein Zerkratzen des Bilds zu vermeiden, darf die bedruckte Seite des Papiers nicht gerieben werden. Durch zu starkes Reiben der bedruckten Seite kann sich die Tinte vom Papier lösen.
- ❏ Stellen Sie sicher, dass sich die bedruckten Seiten beim Stapeln nicht berühren.
- ❏ Stellen Sie sicher, dass sich die bedruckten Seiten von Ausdrucken und herkömmlichen Fotoabzügen beim Stapeln nicht berühren.
- *18Druckvorbereitung PictureMate PM 260 / PM 290*

Deutsch **Deutsch**

❏ Legen Sie beim Stapeln der Ausdrucke immer ein Blatt Normalpapier oder Löschpapier zwischen zwei Ausdrucke.

## *Unbenutztes Papier lagern*

Lagern Sie unbenutztes Papier in der Originalverpackung und fern von extremen Temperaturen, hoher Luftfeuchtigkeit und hellem Licht.

## *Ausdrucke ausstellen*

- ❏ Wenn Sie Ihre Ausdrucke in geschlossenen Räumen ausstellen wollen, empfiehlt Epson, sie hinter Glas zu rahmen, damit die Farben in den Ausdrucken erhalten bleiben.
- ❏ Vermeiden Sie es, Ihre Ausdrucke im Freien oder an Orten, die direkter Sonneneinstrahlung ausgesetzt sind, auszustellen, damit in Ihren Ausdrucken nicht verblassen.

#### *Hinweis:*

*Lassen Sie die Ausdrucke 24 Stunden lang vollständig trocknen, bevor Sie sie einrahmen, um optimale Ergebnisse zu erzielen.*

## <span id="page-18-0"></span>*CD/DVD in das CD/DVD-Laufwerk einlegen (nur PictureMate PM 290)*

Sie können Fotos von einer CD oder DVD anzeigen und drucken.

- 1. Vergewissern Sie sich, dass der PictureMate eingeschaltet ist.
- 2. Drücken Sie die Ausgabe-Taste, um das CD/DVD-Fach zu öffnen, und ziehen Sie das CD/DVD-Fach vorsichtig heraus. Legen Sie die CD oder DVD in das CD/DVD-Fach ein und drücken Sie das CD/DVD-Fach wieder vorsichtig hinein. Eine Leuchte auf der Vorderseite des CD/DVD-Faches blinkt, d. h. die CD oder DVD wird gelesen.

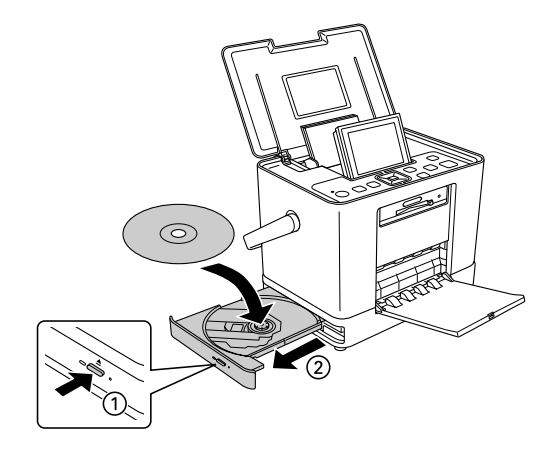

## *CD/DVD auswerfen*

1. Drücken Sie die Ausgabe-Taste ▲ auf der Seite des CD/DVD-Faches. Das CD/DVD-Fach wird geöffnet und Sie können die CD/DVD herausnehmen.

## <span id="page-19-1"></span><span id="page-19-0"></span>*Fotoquelle auswählen*

Wenn zwei oder mehrere Quellen vorhanden sind, wie z. B. eine Speicherkarte und ein externes Gerät, müssen Sie die Quelle der Fotos festlegen, indem Sie folgende Schritte ausführen, bevor Sie mit dem Drucken der Fotos beginnen.

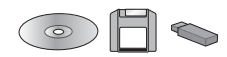

- 1. Drücken Sie x Menu.
- 2. Wählen Sie Wählen und drücken Sie OK.
- 3. Wählen Sie Quelle wählen und drücken Sie anschließend OK.
- 4. Wählen Sie Speicherkarte, CD (nur PM 290) oder Externes Gerät und drücken Sie anschließend OK.

#### *Hinweis für PictureMate PM 290-Benutzer*

*Wenn Sie von einer DVD drucken möchten, wählen Sie unter* Quelle wählen *die Option* CD *aus.*

# <span id="page-20-4"></span><span id="page-20-0"></span>*Normales Drucken von Fotos*

## <span id="page-20-1"></span>*Ändern der Anzeige von Fotos am LCD*

Sie können die Ansicht der angezeigten Fotos ändern, indem Sie Display drücken.

## <span id="page-20-2"></span>*Ausgewählte Fotos drucken*

- 1. Drücken Sie ◀ oder ▶, um das zu druckende Foto auszuwählen, und drücken Sie anschließend OK.
- 2. Drücken Sie  $\triangle$  oder  $\nabla$ , um die Anzahl der zu druckenden Kopien auszuwählen, und drücken Sie anschließend OK.
- 3. Wiederholen Sie die Schritte 1 und 2 für weitere Fotos.
- 4. Informationen zum Festlegen optionaler Einstellungen, wie z. B. Verzieren des Fotos, finden Sie unter ["Foto bearbeiten" auf Seite 24](#page-23-3).

5. Drücken Sie 员, um eine Vorschau des zu druckenden Fotos anzuzeigen.

Wenn Sie das Papierformat oder Layout ändern möchten, drücken Sie  $\equiv$  Menu und wählen Druckeinst. aus. Legen Sie die gewünschten Einstellungen für Papierformat und Layout fest.

Weitere Informationen finden Sie unter "[Einstellungen für Papier und Drucklayout" auf](#page-23-4)  [Seite 24](#page-23-4).

6. Drücken Sie  $\oplus$ .

## <span id="page-20-3"></span>*Fotogruppen drucken*

- 1. Drücken Sie x Menu.
- 2. Wählen Sie Wählen und drücken Sie OK.

# **Deutsch Deutsch**

3. Wählen Sie das Menü, das Sie zum Drucken verwenden möchten, und drücken Sie OK.

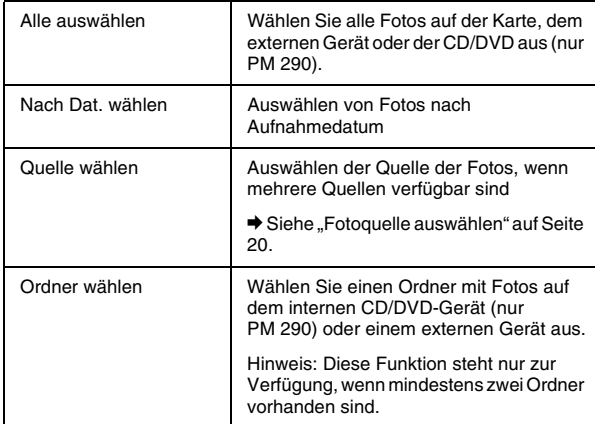

4. Befolgen Sie die Anweisungen auf dem Bildschirm.

#### *Hinweis:*

❏ *Wenn Sie die Anzahl der Kopien nur für bestimmte Fotos festlegen möchten, wählen Sie das Foto, dessen Anzahl Sie erhöhen möchten, und drücken Sie* OK*. Drücken Sie anschließend* ▲ *und dann erneut* ○K.

❏ *Wenn auf der Speicherkarte DPOF-Informationen vorhanden sind, wechselt der PictureMate in den DPOF-Druckmodus. Weitere Informationen hierzu finden Sie im nächsten Abschnitt. Um alle Fotos auf der Speicherkarte zu drucken, drücken Sie* y Back *und löschen die DPOF-Informationen auf der Kamera. Führen Sie anschließend die o. a. Schritte aus.*

## <span id="page-21-0"></span>*Vergrößerte Fotos drucken*

- 1. Drücken Sie ◀ oder ▶, um das zu druckende Foto auszuwählen, und drücken Sie anschließend OK.
- 2. Drücken Sie ▲ oder ▼, um die Anzahl der zu druckenden Kopien auszuwählen, und drücken Sie anschließend OK.
- 3. Drücken Sie Q Zoom sooft, bis das Foto auf die gewünschte Größe vergrößert wurde. Drücken Sie anschließend ▲, ▼, ◀ oder ▶, um die Ansicht anzupassen.

*22Normales Drucken von Fotos PictureMate PM 260 / PM 290*

#### *Hinweis:*

*Wenn Sie das Layout des Fotos z. B. in Hochformat oder Querformat ändern möchten, drücken Sie ર*≡ Menu*.* 

- 4. Drücken Sie OK, um das Bild zu bestätigen, und drücken Sie anschließend erneut OK.
- 5. Drücken Sie  $\oplus$ , um eine Vorschau des Fotos anzuzeigen. Drücken Sie anschließend erneut  $\bar{\varphi}$ .

## <span id="page-22-0"></span>*Drucken von bereits in der Kamera gewählten DPOF-Fotos*

Wenn Ihre Digitalkamera DPOF (Digital Print Order Format) unterstützt, können Sie mit dieser Funktion die Fotos und Kopien auswählen, die gedruckt werden sollen. Wählen Sie die Fotos entsprechend den Hinweisen zum Auswählen über DPOF in der Bedienungsanleitung Ihrer Kamera aus und setzen Sie anschließend die Speicherkarte in PictureMate ein. Der PictureMate liest automatisch die bereits ausgewählten Fotos.

1. Legen Sie Papier ein und setzen Sie eine Speicherkarte mit DPOF-Daten ein. Der unten abgebildete Bildschirm wird auf dem LCD-Bildschirm angezeigt.

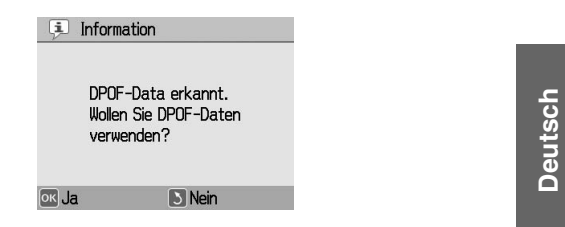

2. Drücken Sie OK, um das Papierformat und Layout zu bestätigen, und drücken Sie anschließend  $\oplus$ .

#### *Hinweis:*

*Um alle Fotos auf der Speicherkarte zu drucken, drücken Sie* y Back *und löschen die DPOF-Informationen auf der Kamera. Anschließend führen Sie die Schritte unter ["Fotogruppen drucken"](#page-20-3)  [auf Seite 21](#page-20-3) aus.*

*PictureMate PM 260 / PM 290 Normales Drucken von Fotos 23*

# <span id="page-23-0"></span>*Druckoptionen*

## <span id="page-23-4"></span><span id="page-23-1"></span>*Einstellungen für Papier und Drucklayout*

Zum Einstellen des Drucklayouts stehen Ihnen folgende Optionen zur Verfügung:

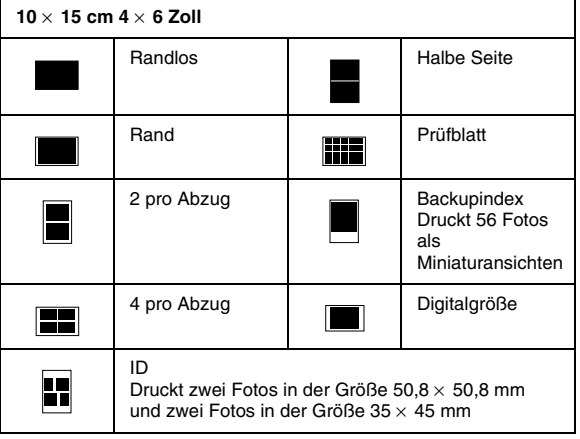

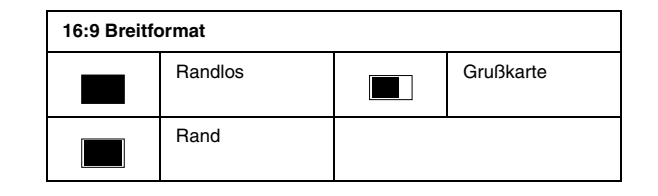

## <span id="page-23-3"></span><span id="page-23-2"></span>*Foto bearbeiten*

- 1. Drücken Sie x Menu.
- 2. Wählen Sie Druckeinstell. oder Bearb. und drücken Sie OK.
- 3. Wählen Sie das zu bearbeitende Element und folgen Sie den Anweisungen auf dem Bildschirm.

## *Druckeinstellungen*

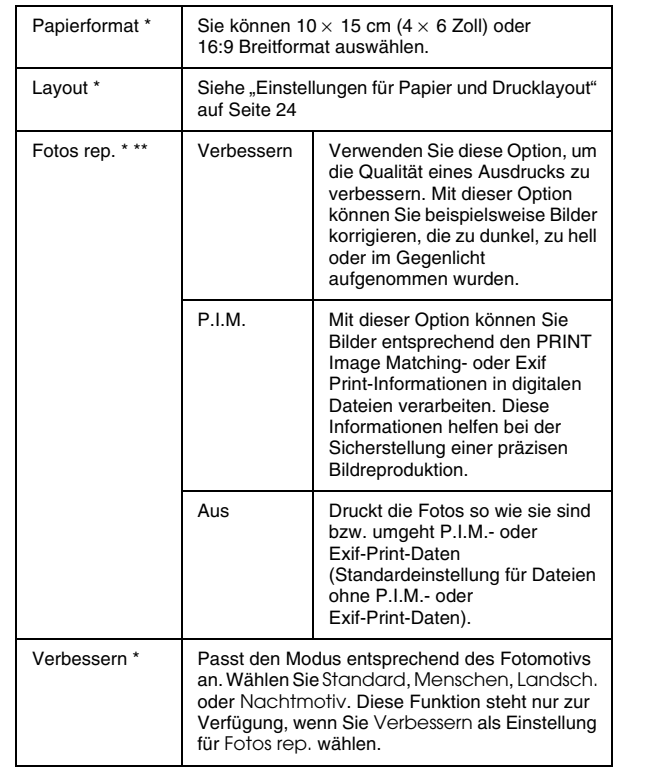

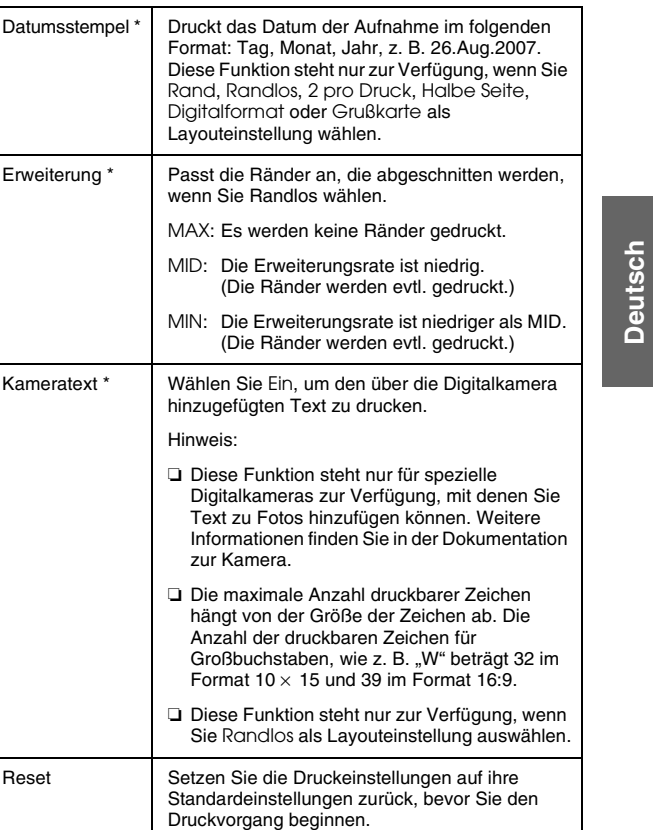

*PictureMate PM 260 / PM 290 Druckoptionen 25*

#### *Hinweis:*

- ❏ *Die Einstellungen der o. a. Funktionen wirken sich nur auf Ihre gedruckten Fotos aus.*
- ❏ *\* Diese Einstellungen werden nicht gelöscht, wenn Sie während des Druckvorgangs*  Stop/Clear *drücken.*
- ❏ *\*\* Unterstützt Ihre Kamera "PRINT Image Matching" oder "Exif Print", können Sie die Fotos mit der Druckereinstellung "P.I.M." automatisch auf das beste Ergebnis korrigieren. Wenn Ihre Kamera diese Einstellungen nicht unterstützt, können Sie die Fotos mit* Verbessern *entsprechend der jeweiligen Aufnahmeumgebung korrigieren.*

## *Bearbeiten*

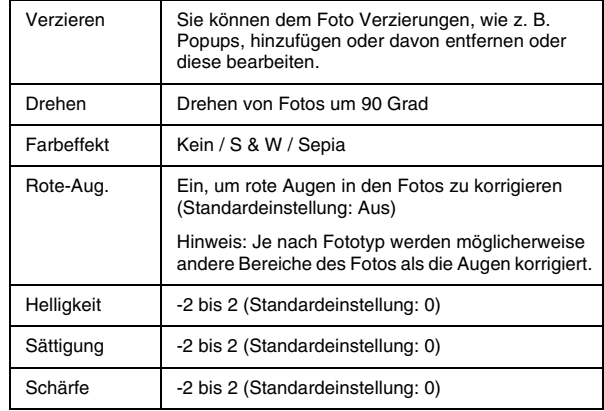

#### *Hinweis:*

*Diese Funktionen werden nicht gelöscht, wenn Sie während des Druckvorgangs* Stop/Clear *drücken.*

## <span id="page-26-0"></span>*Drucken von Fotos auf externen Geräten*

PictureMate kann die auf einem Computer oder anderen Geräten wie z. B. einer externen Festplatte oder einer Digitalkamera gespeicherten Fotos ausdrucken.

#### *Hinweis:*

*Die Abbildungen in diesem Abschnitt zeigen den PictureMate PM 260. Die Anweisungen für den PM 290 sind identisch.* 

## <span id="page-26-1"></span>*Drucken von Fotos auf einem externen Gerät*

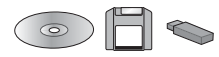

Wenn Sie Fotos auf einem CD/DVD-, Zip- oder Flashspeicher-Laufwerk (Thumb Drive) gespeichert haben, können Sie das Laufwerk hinten am PictureMate anschließen und genauso drucken, wie nach dem Einsetzen einer Speicherkarte.

Sie können auch Fotos von einer CD drucken, die Sie von einem Fotolabor erhalten. (Die Bilder sollten im JPEG-Dateiformat gespeichert sein. Manche CDs funktionieren möglicherweise nicht.)

- 1. Vergewissern Sie sich, dass der PictureMate eingeschaltet ist.
- 2. Achten Sie darauf, dass sich in den Kartensteckplätzen des PictureMate keine Speicherkarten befinden. Die Kartenanzeige darf nicht leuchten.

#### *Hinweis:*

*Wenn eine Speicherkarte oder CD/DVD (nur PM 290) eingelegt ist, liest der Drucker die Fotos auf der Karte oder auf der CD/DVD, jedoch nicht vom externen Laufwerk.* 

3. Wenn PictureMate an einen Computer angeschlossen ist, trennen Sie die Verbindung oder schalten Sie den Computer aus.

4. Schließen Sie das USB-Kabel des CD/DVD- oder Zip-Laufwerks oder das Flashspeicher-Laufwerk an den EXT. I/F-Anschluss an der Rückseite des PictureMate an.

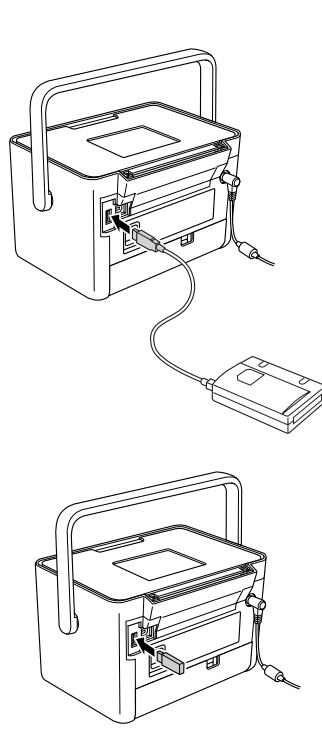

5. Bei CD/DVD- oder Zip-Laufwerken legen Sie eine CD, DVD oder Zip-Diskette, die Fotos enthält, in das Laufwerk ein.

Wenn Sie mit PictureMate mehr als einmal auf derselben CD-R, DVD-R, Zip-Diskette oder demselben Flashspeicher-Laufwerk Fotos gespeichert haben, sind mehrere Ordner vorhanden. Es wird diese Meldung angezeigt:

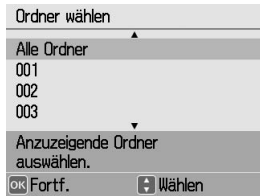

Wählen Sie den Ordner mit den gespeicherten Fotos aus und drücken Sie OK. Die höchste Zahl ist der zuletzt gespeicherte Ordner.

6. Wenn dieser Bildschirm angezeigt wird, können Sie Fotos auswählen und drucken. Lesen Sie die Informationen unter "Normales Drucken von [Fotos" auf Seite 21](#page-20-4) und drucken Sie die Fotos.

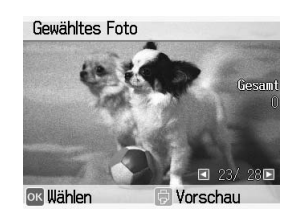

## <span id="page-28-0"></span>*Drucken von einer PictBridge-fähigen Kamera*

Sie können Ihre PictBridge- oder USB-DP-fähige Digitalkamera an den PictureMate hinten anschließen und das Drucken mit der Kamera steuern. (Weitere Informationen dazu, ob Ihre Kamera den PictBridge-Standard oder USB DP unterstützt, finden Sie in der Dokumentation zur Digitalkamera.)

1. Vergewissern Sie sich, dass der PictureMate eingeschaltet ist.

2. Achten Sie darauf, dass sich in den Kartensteckplätzen keine Speicherkarten befinden. Die Speicherkartenanzeige darf nicht leuchten.

#### *Hinweis:*

*Wenn eine Speicherkarte eingesetzt ist, liest der Drucker die Fotos von der Speicherkarte, nicht von der Kamera.*

**Deutsch**

**Deutsch** 

- 3. Drücken Sie ⁄≡ Menu.
- 4. Wählen Sie Setup und drücken Sie OK.
- 5. Wählen Sie Direktdruckeinstell. und drücken Sie OK.
- 6. Wählen Sie die gewünschte Einstellung und befolgen Sie die Anweisungen auf dem Bildschirm, um die Einstellungen vorzunehmen.

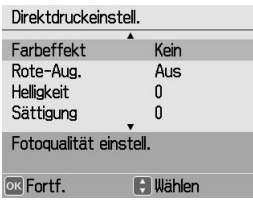

*PictureMate PM 260 / PM 290 Drucken von Fotos auf externen Geräten 29*

7. Schließen Sie das USB-Kabel der Kamera an den EXT. I/F-Anschluss an der Rückseite des PictureMate an.

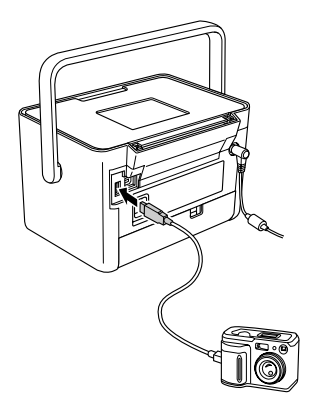

- 8. Wählen Sie mit der Digitalkamera das Foto aus, das Sie drucken möchten. Achten Sie darauf, die gewünschten Druckeinstellungen in der Digitalkamera vorzunehmen, weil die Kameraeinstellungen in der Regel vor den Druckeinstellungen in PictureMate Vorrang haben. Weitere Informationen zu den einzelnen Einstellungen finden Sie in der Dokumentation zu Ihrer Digitalkamera.
- 9. Drucken Sie von der Digitalkamera.

# <span id="page-30-0"></span>*Drucken mit BLUETOOTH*

## <span id="page-30-1"></span>*Informationen zu BLUETOOTH*

Die BLUETOOTH-Funktechnologie ermöglicht Ihnen das Drucken über Digitalkameras und andere BLUETOOTH-fähigen Geräte ohne Kabelverbindungen zum Drucker.

Beim PictureMate PM 290 ist der BLUETOOTH-Druck eine Standardfunktion.

#### **Genehmigungscode: B011187**

Beim PictureMate PM 260 ist der BLUETOOTH-Druck eine optionale Funktion. Weitere Informationen zur Verwendung des BLUETOOTH Photo Print Adapters finden Sie unter "Optionalen BLUETOOTH Photo Print [Adapter verwenden \(nur PictureMate PM](#page-34-0) 260)" auf [Seite 35](#page-34-0).

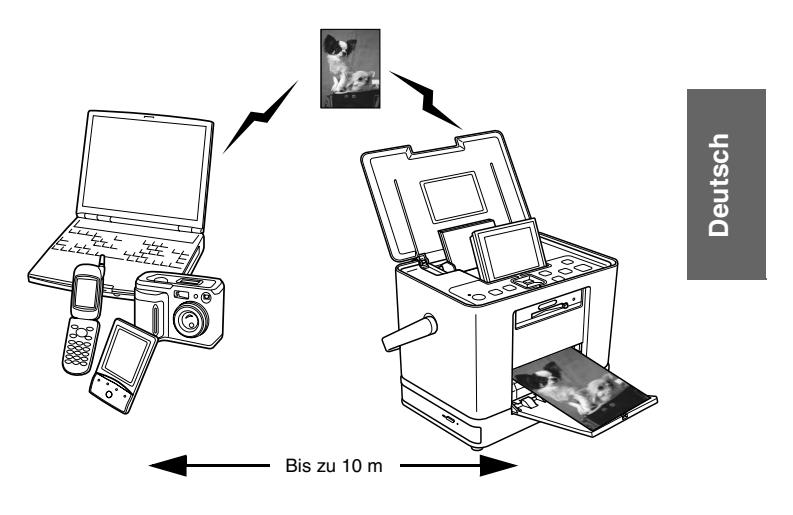

#### *Hinweis:*

❏ *Dieser Drucker entspricht den BLUETOOTH-Spezifikationen, es wird jedoch nicht garantiert, dass es mit allen Geräten, die über BLUETOOTH-Funktechnologie verfügen, funktioniert.*

*PictureMate PM 260 / PM 290 Drucken mit BLUETOOTH 31*

- $\Box$  *Die Kommunikationsreichweite dieses Produkts beträgt etwa 10 Meter. Diese Reichweite kann jedoch schwanken in Abhängigkeit von Bedingungen, wie Hindernissen zwischen den Geräten, Signalqualität, magnetischen Feldern, statischer Elektrizität und elektromagnetischen Interferenzen, Software, Betriebssystem, Empfangsempfindlichkeit, Antennenleistung sowie bei der gemeinsamen Nutzung von Funkfrequenzen mit anderen Geräten, wie Mikrowellen oder Schnurlostelefone.*
- ❏ *Epson übernimmt keine Haftung für die Nichteinhaltung der Schutzanforderungen, die aus einer nicht empfohlenen Änderung oder Verwendung des Druckers entstehen.*

## *Verfügbares Profil*

Basic Printing Profile (ein Standarddruckprofil - BPP) Basic Imaging Profile (ein Standard-Bildbearbeitungsprofil - BIP) Die druckbare Dateigröße beträgt maximal 2,5 MB. Die Warteschlange kann bis zu 10 Druckaufträge umfassen (maximal 3 MB). Hardcopy Cable Replacement Profile (ein Kabelersatzprofil - HCRP) Object Push Profile (Ein Profil zum "Pushen" von Objekten - OPP)

## <span id="page-31-0"></span>*BLUETOOTH-Einstellungen*

Nehmen Sie die Einstellungen für die drahtlose BLUETOOTH-Kommunikation über den LCD-Bildschirm am PictureMate vor.

 $\rightarrow$  Siehe ["Einstellungen vornehmen" auf Seite 33](#page-32-0)

## <span id="page-31-1"></span>*Übersicht über die Einstellungen*

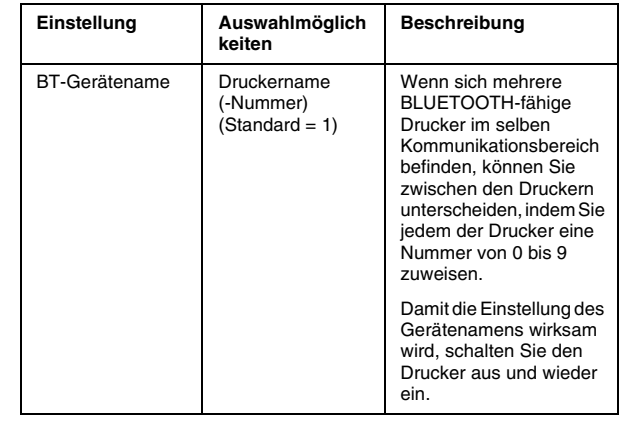

*32Drucken mit BLUETOOTH PictureMate PM 260 / PM 290*

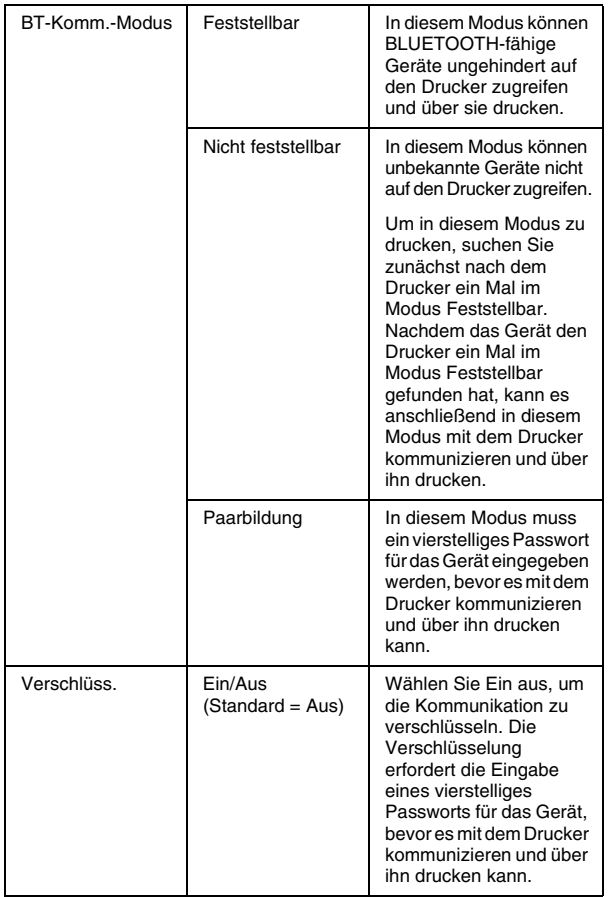

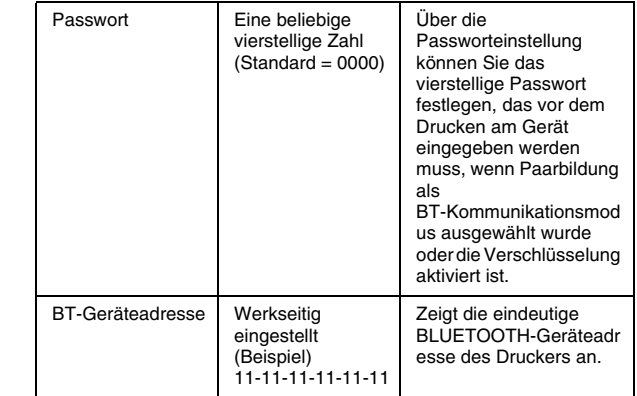

## <span id="page-32-0"></span>*Einstellungen vornehmen*

- 1. Drücken Sie x Menu.
- 2. Wählen Sie Setup und drücken Sie OK.
- 3. Wählen Sie Bluetooth und drücken Sie OK.

4. Wählen Sie Bluetooth-Setup und drücken Sie OK.

Legen Sie die Einstellungen für BT-Gerätename, BT-Komm.-Modus und Verschlüss. fest. Weitere Informationen zu BLUETOOTH-Einstellungen außer der Passworteinstellung finden Sie unter "[Übersicht über die Einstellungen" auf Seite 32](#page-31-1). Weitere Informationen zur Einstellung des Schlüssels finden Sie unter "Die Einstellung [BLUETOOTH-Passwort" auf Seite 34](#page-33-1).

### <span id="page-33-1"></span>*Die Einstellung BLUETOOTH-Passwort*

Nachdem Sie die Einstellungen für BT-Gerätename, BT-Komm.-Modus und Verschlüss. festgelegt haben, können Sie ein Passwort festlegen.

1. Wählen Sie eine Zahl für die Ziffer und drücken Sie die Taste  $\blacktriangleright$ .

#### *Hinweis:*

*Drücken Sie die Taste* l*, um zur linken Stelle zurückzukehren.*

- 2. Wählen Sie die Zahlen für die anderen Ziffern in derselben Weise aus und drücken Sie OK.
- 3. Drücken Sie im Bestätigungsbildschirm OK, um das Passwort zu aktivieren.

## <span id="page-33-0"></span>*Drucken*

- 1. Vergewissern Sie sich, dass die BLUETOOTH-Einstellungen vorgenommen wurden. Weitere Informationen zu den BLUETOOTH-Einstellungen finden Sie unter "[BLUETOOTH-Einstellungen" auf Seite 32](#page-31-0).
- 2. Nehmen Sie die Druckeinstellungen über das Bedienfeld des PictureMate vor. Drücken Sie <sub>\*</sub>≡ Menu, wählen Sie Druckeinstell. und drücken Sie OK. Legen Sie anschließend die gewünschten Einstellungen für Papierformat und Layout fest.

### *Hinweis:*

- ❏ *Wenn Sie das Foto bearbeiten möchten, wählen Sie* Direktdruckeinstell. *aus dem Menü* Setup *aus.*
- ❏ *Die verfügbaren Einstellungen können je nach BLUETOOTH-fähigem Gerät variieren. Weitere Informationen finden Sie in der Dokumentation des Geräts.*

*34Drucken mit BLUETOOTH PictureMate PM 260 / PM 290* 3. Drucken Sie die Daten von Ihrem BLUETOOTH-fähigen Gerät.

Nähere Informationen zum Drucken über BLUETOOTH-fähige Mobiltelefone, Digitalkameras, Digital-Videokameras, PDAs, mobile PCs und andere BLUETOOTH-fähige Geräte finden Sie in der Dokumentation des Geräts und des Druckers.

## <span id="page-34-0"></span>*Optionalen BLUETOOTH Photo Print Adapter verwenden (nur PictureMate PM 260)*

## *BLUETOOTH Photo Print Adapter*

BLUETOOTH Photo Print Adapter 2 C12C82438\*

#### *Hinweis:*

*Das Sternchen steht als Platzhalter für die letzte Stelle der länderabhängigen Bestellnummer.*

## *BLUETOOTH Photo Print Adapter anschließen und trennen*

#### *Anschließen*

1. Stecken Sie den Steckverbinder des Adapters in den Anschluss EXT. I/F-Anschluss (siehe Abbildung unten).

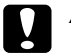

 *Achtung: Schließen Sie dieses Gerät nicht an, während der Drucker in Betrieb ist. Andernfalls können Fehlfunktionen des Druckers verursacht werden.*

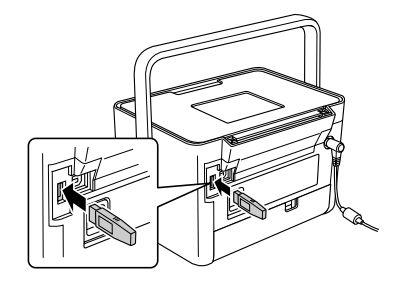

2. Die Anzeige des Adapters leuchtet für eine Sekunde. Sollte die LED nicht leuchten, trennen Sie den Adapter vom PictureMate und schließen Sie ihn wieder an.

Legen Sie anschließend die Einstellungen für die BLUETOOTH-Funkkomunikation fest. Siehe "[BLUETOOTH-Einstellungen" auf Seite 32](#page-31-0).

### *Trennen*

Ziehen Sie den Steckverbinder des Adapters aus dem Anschluss EXT. I/F.

#### L *Achtung:* ❏

- *Trennen Sie dieses Produkt nicht während der Kommunikation mit einem anderen Gerät ab.*
- ❏ *Trennen Sie dieses Gerät nicht vom Drucker, während der Drucker in Betrieb ist. Andernfalls können Fehlfunktionen des Druckers verursacht werden.*
- ❏ *Ziehen Sie zum Abziehen dieses Produkts nicht an seinem oberen Abschnitt. Dies könnte zu Beschädigungen des Produkts führen.*

*36Drucken mit BLUETOOTH PictureMate PM 260 / PM 290*
# *PictureMate-Einstellungen*

### *Einstellungen*

Sie können nützliche Funktionen festlegen und Ihre Druckeinstellungen anpassen. Führen Sie hierzu die folgenden Schritte aus und lesen Sie die Hinweise in der Tabelle.

- 1. Drücken Sie x Menu.
- 2. Wählen Sie Setup und drücken Sie OK.
- 3. Befolgen Sie die angezeigten Anweisungen.

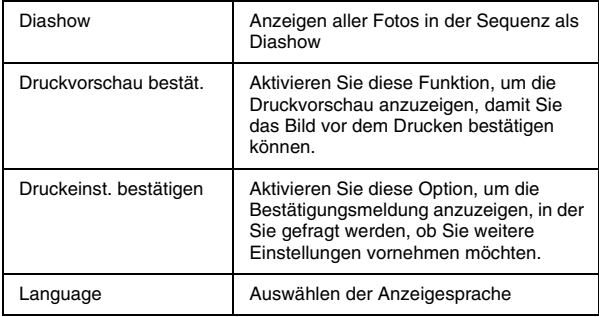

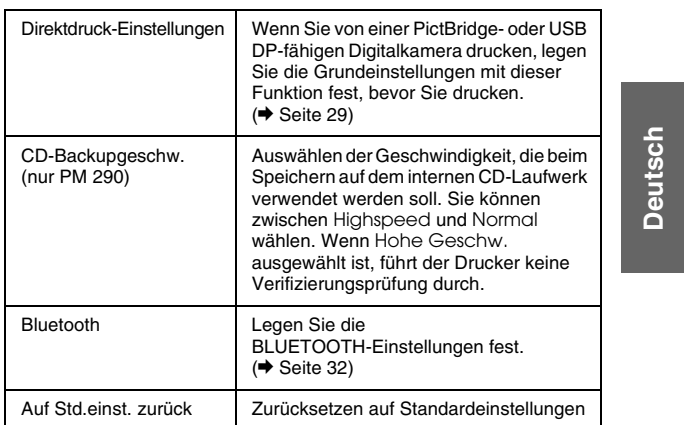

*PictureMate PM 260 / PM 290 PictureMate-Einstellungen 37*

# *Speichern von Fotos (Sichern)*

### *Speichern von Fotos auf einem externen Gerät*

#### *Hinweis:*

*Die Abbildungen in diesem Abschnitt zeigen den PictureMate PM 260. Die Anweisungen für den PM 290 sind identisch.* 

Sie können Ihre Fotos auf der Speicherkarte auswählen und auf einem der folgenden Geräte speichern, indem Sie das Gerät direkt an den PictureMate anschließen: Abgesehen vom Flashspeicher-Laufwerk können Sie Fotos auf mehreren Datenträgern speichern, wenn die Datengröße der Fotos die Größe des Datenträgers überschreitet.

- ❏CD/DVD-Laufwerk (nur CD-R/DVD-R-Medien)
- $\Box$ MO-Laufwerk
- ❏Iomega® Zip®-Laufwerk (100, 250 oder 750 MB)
- ❏Flashspeicher-Laufwerk (Thumb Drive)

### *Hinweis:*

*Epson kann die Kompatibilität von Laufwerken nicht garantieren.*

- 1. Vergewissern Sie sich, dass der PictureMate eingeschaltet ist.
- 2. Setzen Sie die Speicherkarte in den PictureMate ein.

#### *Hinweis für PM 290-Benutzer*

*Entfernen Sie gegebenenfalls die im internen CD/DVD-Laufwerk eingelegte CD/DVD, bevor Sie den Vorgang fortsetzen.*

- 3. Wenn Sie ein CD/DVD- oder Zip-Laufwerk verwenden, verbinden Sie dieses bei Bedarf mit der Stromversorgung.
- 4. Schließen Sie das Laufwerk am PictureMate an.

❏ Wenn Sie ein CD/DVD-, MO- oder Zip-Laufwerk verwenden, verbinden Sie das zugehörige USB-Kabel mit dem EXT. I/F-Anschluss an der Rückseite des PictureMate. Legen Sie dann eine CD-R/DVD-R, bzw. eine MO- oder Zip-Diskette in das Laufwerk ein.

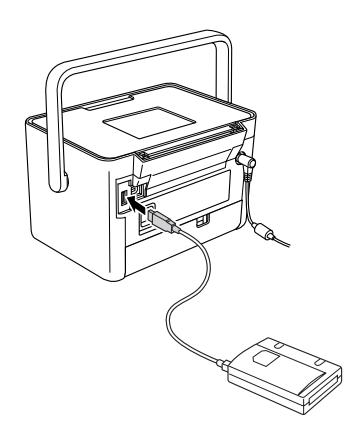

❏ Wenn Sie ein Flashspeicher-Laufwerk verwenden, verbinden Sie es mit dem EXT. I/F-Anschluss an der Rückseite des PictureMate.

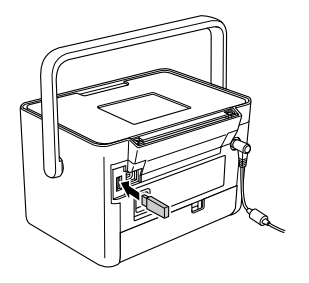

#### *Hinweis:*

*Wenn Sie nur bestimmte Fotos speichern möchten, wählen Sie die Fotos zunächst aus.*

- 5. Drücken Sie x Menu.
- 6. Wählen Sie Fotos sichern und drücken Sie OK.
- 7. Wählen Sie Alle Fotos oder Gewählte Fotos und drücken Sie OK.

#### *Hinweis:*

*Wenn Sie keine Fotos ausgewählt haben, ist die Option* Gewählte Fotos *abgeblendet.*

- 8. Wenn die Bestätigungsmeldung angezeigt wird, drücken Sie OK.
- 9. Wenn Sie einen Index der gespeicherten Fotos drucken möchten, wählen Sie Backupindex-Druck und drücken dann OK. Nachdem die Fotos auf einen Datenträger gespeichert wurden, beginnt der Druckvorgang der Fotos, die im Layout Backupindex gespeichert werden sollen. Dieses Layout druckt maximal 56 Miniaturansichten. Legen Sie 10  $\times$  15 cm Fotopapier in das Papierfach ein.

Wenn Sie keinen Index der gespeicherten Fotos drucken möchten, wählen Sie Nicht dr. und drücken dann OK.

10. Befolgen sie die Anweisungen auf dem LCD-Bildschirm, um Fotos zu speichern.

#### *Hinweis:*

*Sie können den Speichervorgang nicht abbrechen, nachdem er gestartet wurde.*

11. Drücken Sie OK, nachdem der Speichervorgang der Fotos abgeschlossen ist.

# **C**

 *Achtung Während dem Speichern der Fotos das Laufwerk nicht trennen oder die Speicherkarte herausnehmen, andernfalls könnten Sie Fotos auf der Speicherkarte oder dem Laufwerk verlieren. Sie können Fotos mehrere Male auf dieselbe Diskette oder dasselbe Laufwerk sichern, bis die Medien voll sind. Bei jeder Speicherung auf derselben Diskette oder demselben Laufwerk werden die Fotos in einem neuen Ordner gespeichert. Der erste Ordner hat den Namen 001, der zweite den Namen 002 usw.*

### *Fotos auf der CD speichern (nur PictureMate PM 290)*

Sie können Fotodaten, die sich auf einer Speicherkarte befinden, auf der CD/DVD im internen CD/DVD-Laufwerk des PictureMate speichern. Anschließend können Sie die auf der CD gespeicherten Fotos drucken. Wenn die Fotodaten die Speicherkapazität der CD überschreiten, können Sie die Daten getrennt auf mehreren CDs speichern.

### *Vorsichtsmaßnahmen*

- ❏ Wenn Sie Daten auf einer CD speichern, beachten Sie zum Schutz der Daten folgende Hinweise: Wenn der Speichervorgang fehlschlägt, können die gerade gespeicherten oder bereits gespeicherten Daten möglicherweise nicht gelesen werden. Selbst wenn Sie die nachstehenden Vorsichtsmaßnahmen befolgen, können Schreibfehler auftreten. Verwenden Sie ein Markenprodukt und befolgen Sie die Anweisungen in der zugehörigen Dokumentation, um die CD sicher aufzubewahren.
- ❏ Schalten Sie den PictureMate nicht aus. Die CD ist möglicherweise beschädigt und kann später nicht mehr verwendet werden.
- ❏ Um Ihre Daten vor Vibrationen, Stößen und statischer Elektrizität zu schützen, berühren Sie den PictureMate während des Speichervorgangs nicht.
- ❏ Nehmen Sie die CD nicht heraus und bedienen Sie nicht den Drucker.
- $\Box$  Bevor Sie Daten auf einer CD im Batteriebetrieb speichern, vergewissern Sie sich, dass die Batterie aufgeladen ist bzw. ausreichend Batterieleistung verfügbar ist.
- ❏ Ersetzen Sie nicht die Batterie, verbinden oder trennen Sie nicht das Netzkabel und wechseln Sie nicht die Stromversorgung von Wechselstrom zu Batterie und umgekehrt.
- ❏ Ersetzen Sie nicht die Fotopatrone und legen Sie kein Papier ein.
- ❏Bewegen oder tragen Sie nicht den PictureMate.
- $\Box$  Das CD/DVD-Fach wird nach Abschluss der Sicherung automatisch geöffnet. Lassen Sie um das CD/DVD-Fach herum mindestens 15 cm Platz.
- ❏ Schützen Sie den Drucker vor Vibrationen und Stößen.
- ❏Verbinden oder trennen Sie kein USB-Kabel.
- $\Box$  Öffnen oder schließen Sie nicht die obere Abdeckung.

### *CD/DVD in das CD/DVD-Laufwerk einlegen*

1. Überprüfen Sie zunächst, ob die verwendete CD den folgenden Spezifikationen entspricht:

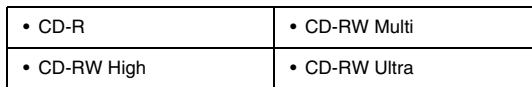

2. Legen Sie eine CD in das CD/DVD-Laufwerk ein. Siehe "CD/DVD in das CD/DVD-Laufwerk [einlegen \(nur PictureMate PM 290\)" auf Seite 19](#page-18-0).

### *Speichern von Fotos auf der CD*

- 1. Setzen Sie die Speicherkarte in den PictureMate ein.
- 2. Wenn Sie nicht alle Fotos speichern möchten, wählen Sie die zu speichernden Fotos aus.
- 3. Drücken Sie ® Save to CD. (Oder drücken Sie <sub>\*</sub>≡ Menu, wählen Sie Fotos sichern und drücken Sie OK.)
- 4. Wählen Sie Alle Fotos oder Gewählte Fotos und drücken Sie OK.

### *Hinweis:*

*Wenn Sie keine Fotos ausgewählt haben, ist die Option* Gewählte Fotos *abgeblendet.*

- 5. Bestätigen Sie im Bestätigungsbildschirm die Anzahl der zu speichernden Fotos und drücken Sie anschließend OK.
- 6. Wenn Sie einen Index der gespeicherten Fotos drucken möchten, wählen Sie Backupindex-Druck und drücken dann OK. Nachdem die Fotos auf einen Datenträger gespeichert wurden, beginnt der Druckvorgang der Fotos, die im Layout Backupindex gespeichert werden sollen. Dieses Layout druckt maximal 56 Miniaturansichten. Legen Sie 10  $\times$  15 cm Fotopapier in das Papierfach ein.

Wenn Sie keinen Index der gespeicherten Fotos drucken möchten, wählen Sie Nicht dr. und drücken dann OK.

- 7. Befolgen sie die Anweisungen auf dem LCD-Bildschirm, um Fotos zu speichern.
- 8. Nachdem der PictureMate die Fotodaten auf einer CD gespeichert hat, wird die CD ausgeworfen. Wenn Sie mehrere CDs zum Speichern verwenden, legen Sie eine weitere CD ein und fahren Sie mit der Sicherung der Fotos fort.

*42Speichern von Fotos (Sichern) PictureMate PM 260 / PM 290*

# *Ersetzen des PicturePack (Fotopatrone)*

### *Überprüfen des PicturePack-Status*

Wenn die Tinte im PicturePack fast aufgebraucht ist, wird dieses Symbol oben rechts auf dem LCD-Bildschirm angezeigt.

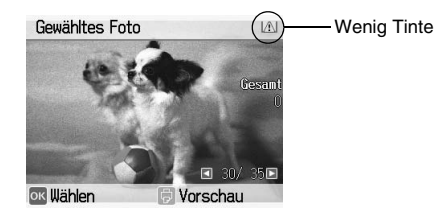

Sie können den PicturePack-Status jederzeit überprüfen.

- 1. Drücken Sie x Menu.
- 2. Wählen Sie Wartung und drücken Sie OK.
- 3. Wählen Sie PicturePack-Status prüfen und drücken Sie OK.

4. Der PicturePack-Status wird in einem Bildschirm angezeigt. Drücken Sie OK, um den Bildschirm zu schließen.

### <span id="page-42-0"></span>*Ersetzen des PicturePack*

Wenn das PicturePack ersetzt werden muss, wird auf dem LCD-Bildschirm eine entsprechende Meldung angezeigt.

#### *Hinweis:*

*Die Abbildungen in diesem Abschnitt zeigen den PictureMate PM 260. Die Anweisungen für den PM 290 sind identisch.* 

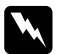

 *Vorsicht: Bewahren Sie Fotopatronen außerhalb der Reichweite von Kindern auf. Lassen Sie niemals zu, dass Kinder Tintenpatronen in die Hand bekommen oder gar daraus trinken.*

- **C**  *Achtung:* ❏
	- *Es wird empfohlen, ausschließlich original Epson-Fotopatronen zu verwenden. Die Garantie von Epson erstreckt sich nicht auf Schäden am Drucker, die durch die Verwendung von Fotopatronen, die nicht von Epson hergestellt wurden, verursacht wurden.*
	- ❏ *Nehmen Sie die alte Tintenpatrone erst heraus, wenn Sie eine Ersatztintenpatrone bereitgelegt haben. Die in den Düsen noch verbleibende Resttinte kann anderenfalls austrocknen.*
	- ❏ *Füllen Sie die Fotopatronen nicht nach. Die Verwendung von Produkten, die nicht von Epson hergestellt wurden, kann Schäden verursachen, die nicht im Garantieumfang von Epson enthalten sind, und unter bestimmten Umständen zu einem fehlerhaften Druckverhalten führen.*

#### *Hinweis:*

❏ *Der PictureMate verwendet PicturePacks, die mit einem IC-Chip ausgestattet sind. Der IC-Chip überwacht den Status des PicturePack.*

- ❏ *Epson kann die Qualität und Zuverlässigkeit von Fotopatronen von Drittanbietern nicht garantieren.*
- ❏ *Tinte wird nicht nur während des Druckens eines Bildes verwendet, sondern auch beim Reinigen des Druckkopfes.*

Weitere Informationen zu Fotopatronen.

- $\rightarrow$  **Siehe ["Umgang mit Fotopatronen" auf Seite 10](#page-9-0)**
- 1. Stellen Sie sicher, dass der PictureMate eingeschaltet ist, jedoch nicht druckt.
- 2. Öffnen Sie die Abdeckung des Fotopatronenfachs an der Rückseite des PictureMate.

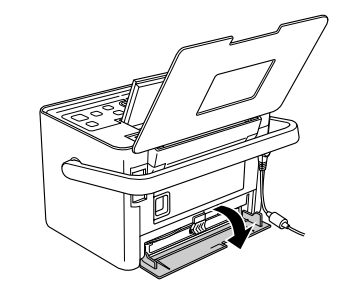

*44Ersetzen des PicturePack (Fotopatrone) PictureMate PM 260 / PM 290* 3. Ziehen Sie den Hebel der Fotopatrone nach links in die Position Release (Entriegeln). Die Fotopatrone wird etwa bis zur Hälfte aus der Halterung der Fotopatrone ausgeworfen.

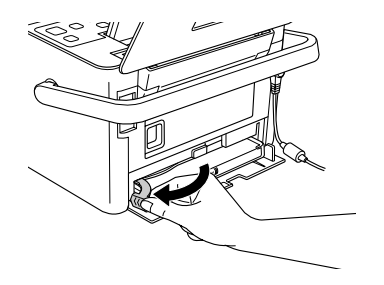

4. Ziehen Sie die Fotopatrone aus dem PictureMate und entsorgen Sie sie gemäß den gesetzlichen Bestimmungen.

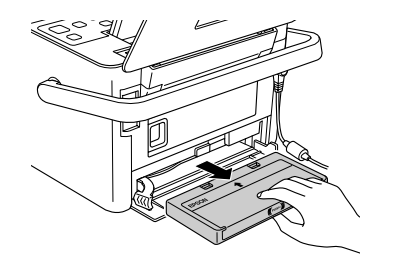

#### *Hinweis:*

*Versuchen Sie nicht, eine Tintenpatrone zu zerlegen oder nachzufüllen. Eine bereits verwendete Fotopatrone darf nicht geschüttelt werden, da dadurch Tinte austreten kann.*

5. Nehmen Sie die neue Fotopatrone aus ihrer Verpackung heraus.

#### **C** *Achtung:* ❏

 *Berühren Sie nicht den grünen IC-Chip, der seitlich an der Fotopatrone angebracht ist. Dies kann die Fotopatrone beschädigen.*

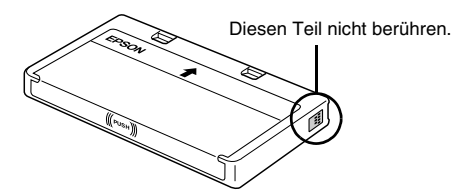

❏ *Wenn Sie eine Fotopatrone zur späteren Verwendung entnehmen, müssen Sie die Tintenzufuhröffnungen vor Staub und Schmutz schützen und die Patrone in derselben Umgebung wie den Drucker lagern. Beachten Sie, dass sich ein Ventil in den Tintenzufuhröffnungen befindet, so dass keine Abdeckungen oder Verschlüsse erforderlich sind. Gehen Sie jedoch vorsichtig mit den Patronen um, da es ansonsten zu Tintenflecken kommen kann. Berühren Sie keinesfalls die Tintenzufuhröffnungen oder den Bereich um die Tintenzufuhröffnungen.*

- ❏ *Stellen Sie sicher, dass Sie nach dem Entfernen einer benutzten Fotopatrone stets sofort eine neue Fotopatrone in den Drucker einsetzen. Wenn nicht sofort wieder eine Fotopatrone eingesetzt wird, kann der Druckkopf austrocknen, was zu einer Fehlfunktion des Druckers führen kann.*
- 6. Setzen Sie die Patrone richtig in den Patronenhalter ein und drücken Sie sie dann hinein, bis Sie einen Widerstand fühlen und hören, dass sie leise einrastet.

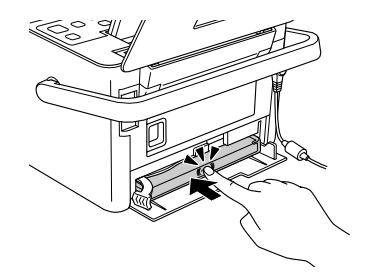

7. Schieben Sie den Hebel nach rechts in die Position Lock (Verriegeln).

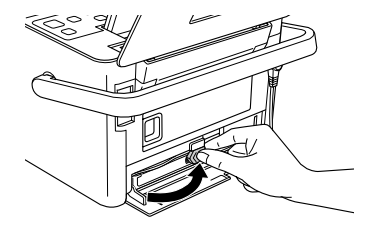

#### *Hinweis:*

*Nachdem die Fotopatrone eingesetzt wurde, darf der Hebel für die Fotopatrone NICHT gelöst oder angepasst werden. Wenn Sie den Hebel versehentlich verschieben, nehmen Sie die Patrone heraus und setzen Sie sie erneut ein.*

8. Schließen Sie die Abdeckung des Fotopatronenfachs.

#### *Hinweis:*

*Wenn die Patronenfachabdeckung sich nicht schließen lässt, wurde die Fotopatrone nicht richtig eingesetzt. Gehen Sie zurück zu Schritt 3 und entnehmen Sie die Fotopatrone. Setzen Sie die Fotopatrone dann erneut ein.*

# *PictureMate transportieren*

### *Verpackung*

Der PictureMate lässt sich an seinem Griff einfach über kurze Strecken tragen. Wenn Sie den PictureMate über eine größere Entfernung transportieren möchten, verpacken Sie ihn sorgfältig, indem Sie die folgenden Schritte genau ausführen, um ihn vor Schäden zu schützen.

# L

 *Achtung: Schützen Sie den PictureMate vor Sonnenbestrahlung und lassen Sie ihn nicht in Fahrzeugen oder an anderen Plätzen, an denen er zu heiß werden kann.* 

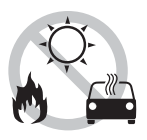

- 1. Schalten Sie den PictureMate aus, wenn er eingeschaltet ist.
- 2. Warten Sie, bis das LCD leer wird, und ziehen Sie dann den Netzstecker aus der Steckdose.
- 3. Entnehmen Sie sämtliches Papier aus dem Papier- und Ausgabefach. Nehmen Sie die CD oder DVD aus dem CD-/DVD-Laufwerk (nur PictureMate PM 290).
- 4. Schließen Sie den LCD-Bildschirm.
- 5. Schließen Sie die obere Abdeckung und das Ausgabefach.
- 6. Ziehen Sie das Netzkabel und ein eventuell angeschlossenes USB-Kabel von der Rückseite des PictureMate ab.
- 7. Packen Sie das Netzkabel, das Netzteil, Papier, eine Ersatzfotopatrone und dieses Handbuch in die Reisetasche.
- 8. Verpacken Sie den PictureMate und die Reisetasche in dem Karton, in dem der PictureMate geliefert wurde.

# **C**

 *Achtung: Vergewissern Sie sich vor dem Transport, dass die Fotopatrone eingesetzt ist. Legen Sie den PictureMate nicht auf die Seite oder umgedreht hin, weil sonst Tinte auslaufen kann.* 

#### *Hinweis:*

*Wenn die Ausdrucke nach dem Transport des PictureMate nicht mehr einwandfrei sind, richten Sie den Druckkopf neu aus. Siehe "[Druckkopf-Justage" auf Seite 54](#page-53-0).* 

### <span id="page-48-0"></span>*Optionale Batterie verwenden*

### *Lithium-Ionen-Batterie*

Mit einer optionalen wieder aufladbaren Batterie können Sie den PictureMate ohne Netzteil einsetzen.

#### *Hinweis:*

❏ *Setzen Sie die Batterie ein, nachdem Sie die erste Fotopatrone installiert haben und die Tintenbefüllung abgeschlossen ist.*

- ❏ *Bei Verwendung der Batterie ist es nicht möglich, Daten von der Speicherkarte auf einer externen Vorrichtung zu speichern. Schließen Sie das Netzteil zum Speichern von Daten an den PictureMate an.*
- ❏ *Vergewissern Sie sich zum Übertragen von Daten von einem Computer zur Speicherkarte, dass die Batterie über ausreichend Energie verfügt. Wenn die Batterie entladen ist, wird die Speicherung abgebrochen, so dass auf der Speicherkarte beschädigte Daten zurückbleiben können.*

**Deutsch Deutsch**

Sicherheitshinweise zur Batterie finden Sie unter "Bei [Verwendung der optionalen Batterie" auf Seite 8](#page-7-0).

### *Batterie einsetzen*

Führen Sie die nachstehenden Schritte aus, um die Batterie einzusetzen.

- 1. Vergewissern Sie sich, dass der PictureMate ausgeschaltet ist.
- 2. Trennen Sie das Netzteil vom Drucker ab.

#### *PictureMate PM 260 / PM 290 PictureMate transportieren 49*

3. Drücken Sie den Entriegelungshebel und entfernen Sie die Batterieabdeckung.

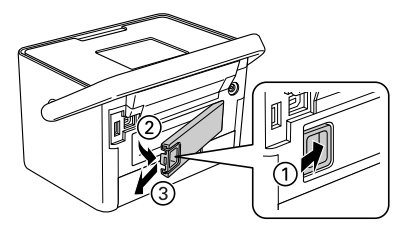

4. Setzen Sie die Batterie in der unten dargestellten Ausrichtung in das Fach ein, bis sie einrastet.

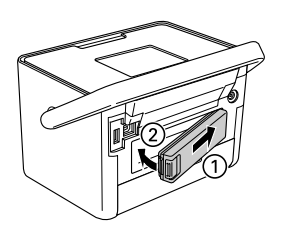

### *Batterie entnehmen*

- 1. Vergewissern Sie sich, dass der PictureMate ausgeschaltet ist.
- 2. Drücken Sie den Entriegelungshebel und ziehen Sie die Batterie heraus.

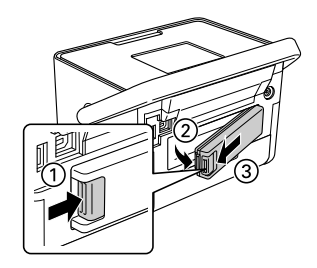

3. Bringen Sie die Batterieabdeckung an (siehe Abbildung).

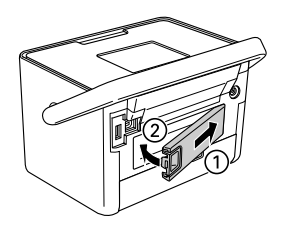

# Deutsch **Deutsch**

### *Aufladen der Batterie*

Laden Sie die Batterie, nachdem Sie sie eingesetzt haben, mit dem Netzteil auf.

- 1. Stellen Sie sicher, dass die Batterie eingesetzt ist.
- 2. Schließen Sie das Netzkabel und das Netzteil an und schließen Sie den PictureMate an.

Wenn der PictureMate ausgeschaltet ist, blinkt die Netzschalter-Kontrollleuchte während des Ladevorgangs. Sobald die Batterie vollständig aufgeladen ist, erlischt die Netzschalter-Kontrollleuchte.

Ist der PictureMate beim Aufladen eingeschaltet, blinkt das Symbol **Du** auf dem LCD-Bildschirm. Sobald die Batterie vollständig aufgeladen ist, wird das Symbol **an** angezeigt.

#### *Hinweis:*

*Die Batterie wird möglicherweise nicht richtig aufgeladen, wenn die Umgebungstemperatur nicht der Spezifikation entspricht.*

### *Überprüfen des Batteriezustands*

Der Batteriezustand wird immer oben rechts auf dem LCD-Bildschirm angezeigt.

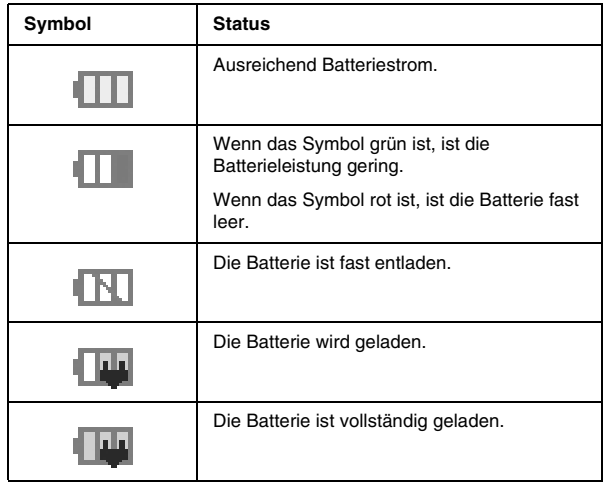

### *Batterieleistung*

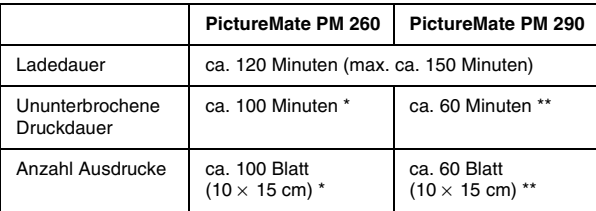

- \* Beim Drucken von einer Speicherkarte mit einer voll aufgeladenen Batterie bei Raumtemperatur. Die Anzahl Blätter schwankt in Abhängigkeit von der Speicherkarte, der Datengröße und anderen Umständen.
- \*\* Beim Drucken von einem CD-Laufwerk mit einer voll aufgeladenen Batterie bei Raumtemperatur. Die Anzahl der Blätter schwankt in Abhängigkeit von der Datengröße und anderen Umständen.

### *Automatischer Ausschaltmodus*

Der PictureMate schaltet sich bei Batteriebetrieb nach etwa 15 Minuten im Leerlaufzustand automatisch aus, um Batterieleistung zu sparen.

#### *Hinweis:*

*Wenn eine Speicherkarte eingesetzt und der PictureMate mit einem Computer verbunden ist, schaltet er sich nicht automatisch aus.*

## *PictureMate warten*

## <span id="page-52-0"></span>*Druckkopfdüsen überprüfen und reinigen*

Wenn die Druckqualität abgenommen hat, die Fotos hell oder blass sind oder Farben in den Ausdrucken fehlen, ist es möglich, dass die Druckkopfdüsen verstopft sind.

#### *Hinweis:*

- ❏ *Bei der Druckkopfreinigung wird Tinte verbraucht. Reinigen Sie daher, um keine Tinte zu verschwenden, den Druckkopf nur, wenn die Druckqualität nachlässt, d. h. wenn z. B. die Ausdrucke blasser werden bzw. Farben nicht stimmen oder fehlen.*
- ❏ *Benutzen Sie zunächst die Funktion Düsentest, um festzustellen, ob der Druckkopf gereinigt werden muss. So lässt sich unnötiger Tintenverbrauch vermeiden.*
- ❏ *Wenn auf dem LCD-Bildschirm die Meldung angezeigt wird, dass die Patrone ausgetauscht werden muss oder fast aufgebraucht ist, können Sie den Druckkopf nicht reinigen. Tauschen Sie zuerst die Fotopatrone aus.*
- 1. Stellen Sie sicher, dass der PictureMate eingeschaltet ist und keine Warnungen oder Fehler auf dem LCD-Bildschirm angezeigt werden.
- 2. Legen Sie ein Blatt Papier ein. Siehe "Papier [einlegen" auf Seite 17](#page-16-0).
- 3. Drücken Sie x Menu.
- 4. Wählen Sie Wartung und drücken Sie OK.
- 5. Wählen Sie Düsentest und drücken Sie OK.
- 6. Drücken Sie  $\overline{\Theta}$ , um das Düsentestmuster zu drucken.
- 7. Überprüfen Sie das gedruckte Düsentestmuster.

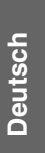

Es folgen einige Beispiele für Testseiten.

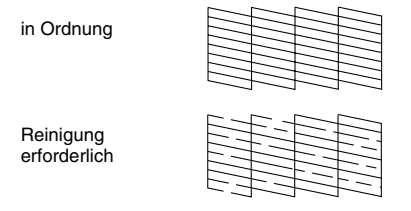

Das Beispiel oben ist in schwarzweiß dargestellt, aber der Test wird in Farbe ausgedruckt (Schwarz, Cyan, Magenta und Gelb).

8. Wenn das Düsentestmuster zufrieden stellend (ok) ist, drücken Sie OK.

Wird die Düsentestseite nicht ordnungsgemäß ausgedruckt (wenn beispielsweise ein Segment der Druckzeilen fehlt), sind die Druckkopfdüsen möglicherweise verstopft. Fahren Sie mit dem nächsten Schritt fort.

- 9. Drücken Sie 3 Back. Wenn eine Bestätigungsmeldung angezeigt wird, drücken Sie OK, um den Druckkopf zu reinigen.
- 10. Drücken Sie nach dem Reinigungsvorgang  $\oplus$ , um ein weiteres Düsentestmuster zu drucken, und prüfen Sie das Muster erneut.

### *Hinweis:*

*Wenn Sie nach zweimaliger Reinigung keine Besserung sehen, überprüfen Sie die Lösungen ab [Seite 60](#page-59-0). Sie haben auch die Möglichkeit, den Drucker auszuschalten, mindestens 6 Stunden zu warten, damit sich die getrocknete Tinte setzt, und den Druckkopf anschließend erneut zu reinigen.*

### <span id="page-53-0"></span>*Druckkopf-Justage*

Wenn Sie den PictureMate umgestellt haben und sich die Druckqualität verschlechtert hat – wenn beispielsweise falsch ausgerichtete vertikale Linien oder eine dunkle horizontale Streifenbildung vorhanden sind – kann eine Druckkopf-Justage erforderlich sein.

- 1. Stellen Sie sicher, dass der PictureMate eingeschaltet ist und keine Warnungen oder Fehler auf dem LCD-Bildschirm angezeigt werden.
- 2. Legen Sie ein Blatt Fotopapier ein. Siehe "Papier [einlegen" auf Seite 17](#page-16-0).
- 3. Drücken Sie x Menu.

*54PictureMate warten PictureMate PM 260 / PM 290*

- 4. Wählen Sie Wartung und drücken Sie OK.
- 5. Wählen Sie Kopfausrichtung und drücken Sie OK.
- 6. Drücken Sie  $\oplus$ , um das Kopfausrichtungsmuster zu drucken. Folgen Sie anschließend den Anweisungen auf dem Bildschirm.

### *Reinigen des PictureMate*

### *Reinigen der internen Rolle*

Führen Sie zum Reinigen der Rolle im PictureMate die folgenden Schritte aus, wenn Sie eine sehr gute Druckqualität gewährleisten und über den Computer auf Epson Ultra Glossy Photo Paper (Epson Ultrahochglanz-Fotopapier) drucken möchten.

- 1. Legen Sie mehrere Blatt Papier ein.
- 2. Drücken Sie x Menu.
- 3. Wählen Sie Wartung und drücken Sie OK.
- 4. Wählen Sie Reinigungsblatt und drücken Sie OK.

5. Befolgen Sie die Anweisungen auf dem LCD-Bildschirm, um Papier sooft einzulegen und auszuwerfen, bis die Rolle sauber ist. Drücken Sie anschließend Stop/Clear, um den Vorgang zu beenden.

### *Reinigen des Gehäuses*

Um einen optimalen Betrieb des PictureMate zu gewährleisten, sollten Sie das Gerät jährlich mehrmals wie folgt gründlich reinigen.

- 1. Schalten Sie den PictureMate aus, und ziehen Sie den Netzstecker.
- 2. Entnehmen Sie sämtliches Papier aus dem Papierfach.
- 3. Entfernen Sie mit einer weichen Bürste sorgfältig Staub und Schmutz vom Papierfach.
- 4. Falls erforderlich, reinigen Sie das Gehäuse bzw. das Innere des Papierfachs mit einem mit Wasser und einem milden Reinigungsmittel angefeuchteten Tuch. Lassen Sie dabei das Ausgabefach geschlossen, damit kein Wasser ins Druckerinnere gelangt.

# **C**

*Achtung:* ❏

- *Reinigen Sie den Drucker niemals mit Alkohol oder Verdünner. Diese Chemikalien könnten die Bauteile und das Gehäuse beschädigen.*
- ❏ *Achten Sie darauf, dass kein Wasser auf die mechanischen oder elektronischen Bauelemente des Druckers gerät.*
- ❏ *Verwenden Sie keine harte oder scheuernde Bürste.*
- ❏ *Sprühen Sie kein Schmiermittel in das Innere des Druckers. Durch ungeeignetes Öl kann der Mechanismus beschädigt werden. Wenden Sie sich an Ihren Fachhändler oder einen autorisierten Kundendiensttechniker, wenn eine Schmierung erforderlich ist.*

## *Fehlerbehebung*

Die hier beschriebenen Lösungen beziehen sich auf Probleme, die beim Drucken ohne Computer auftreten können.

Wenn Sie das Problem nicht lösen können, lesen Sie die zusätzlichen Informationen auf dem LCD-Bildschirm. Drücken Sie Menu und wählen Sie Hilfe.

### *Fehler-/Warnmeldungen*

Sie können die meisten Probleme diagnostizieren und lösen, indem Sie die Fehlermeldungen auf dem LCD-Bildschirm überprüfen. Wenn Sie ein Problem anhand der Fehlermeldungen nicht lösen können, versuchen Sie es mit der jeweils empfohlenen Lösung in der folgenden Tabelle.

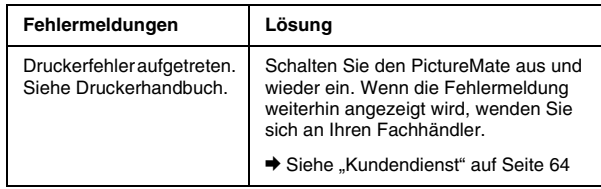

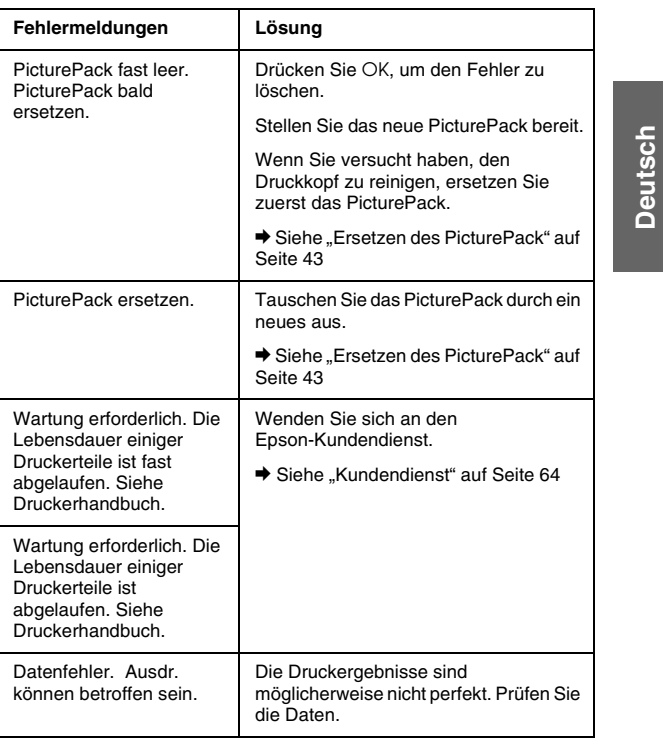

*PictureMate PM 260 / PM 290 Fehlerbehebung 57*

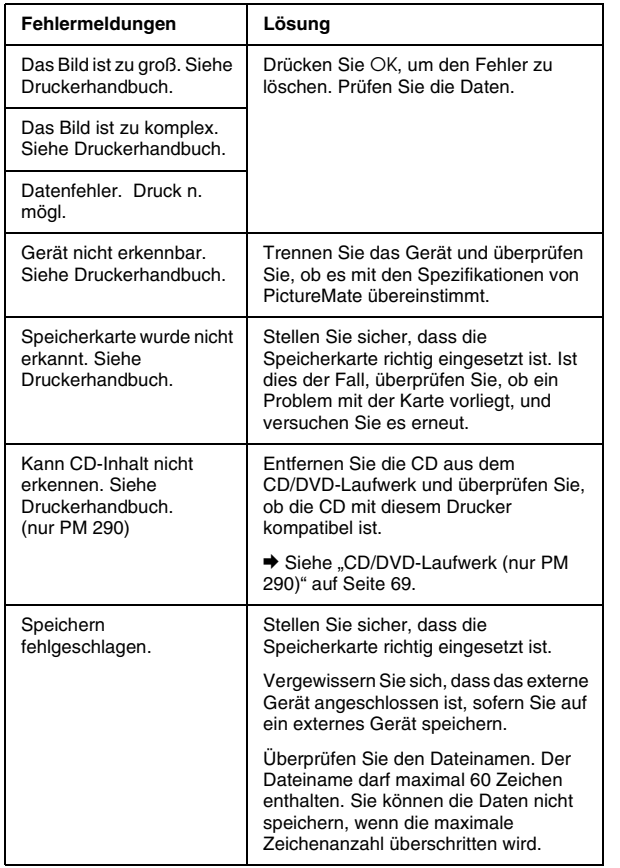

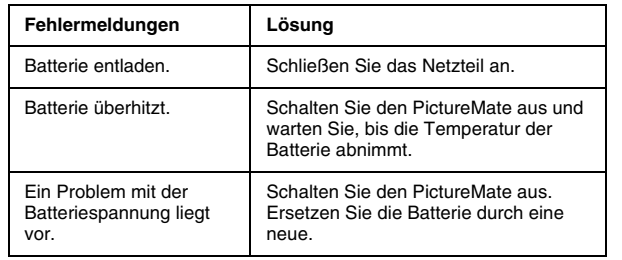

### *Probleme mit der Stromversorgung des Druckers*

### **Der LCD-Bildschirm ist dunkel oder ausgeschaltet**

- ❏ Wenn innerhalb von drei Minuten keine Tasten gedrückt werden, wird der LCD-Bildschirm abgedunkelt, um Energie zu sparen. Nach weiteren 10 Minuten wird der LCD-Bildschirm automatisch ausgeschaltet. Durch Drücken einer beliebigen Taste (mit Ausnahme von 1/ $\phi$  On) kehrt der Bildschirm zurück in seinen vorherigen Zustand.
- ❏ Drücken Sie d On, um sicherzustellen, dass der PictureMate eingeschaltet ist.

#### *58Fehlerbehebung PictureMate PM 260 / PM 290*

- ❏ Schalten Sie den PictureMate aus, und stellen Sie sicher, dass das Netzkabel fest angeschlossen ist.
- ❏ Stellen Sie sicher, dass Ihre Steckdose funktioniert und nicht von einem Schalter oder Timer gesteuert wird.

#### **Der LCD-Bildschirm hat aufgeleuchtet und ist wieder erloschen.**

Die Spannungswerte des PictureMate stimmen möglicherweise nicht mit der Netzspannung der Steckdose überein. Schalten Sie den PictureMate sofort aus, und ziehen Sie das Netzkabel ab. Vergleichen Sie dann die auf dem Typenschild angegebenen Betriebsspannung des Druckers mit der vorhandenen Netzspannung.

# **C**

 *Achtung: Stimmen die Werte nicht überein, SCHLIESSEN SIE DEN DRUCKER NICHT WIEDER AN DIE NETZSTECKDOSE AN. Wenden Sie sich an Ihren Händler.*

## *Probleme mit Druck und Geräuschen*

#### **Der PictureMate gibt nach dem Einsetzen einer Fotopatrone ein unerwartetes Geräusch aus.**

Wenn Sie die Fotopatrone das erste Mal einsetzen, befüllt der PictureMate den Druckkopf etwa dreieinhalb Minuten lang. Warten Sie bis zum Ende der Befüllung, bevor Sie das Gerät ausschalten. Andernfalls wird die Befüllung eventuell nicht ordnungsgemäß durchgeführt, und beim nächsten Gebrauch wird zusätzliche Tinte verbraucht.

# **Deutsch Deutsch**

#### **Der PictureMate macht Druckgeräusche, druckt jedoch nicht.**

- ❏ Der PictureMate bereitet eventuell einen Druckvorgang vor.
- ❏ Stellen Sie sicher, dass die Druckkopfdüsen nicht verstopft sind. Anleitungen zum Reinigen des Druckkopfs finden Sie unter "Druckkopfdüsen [überprüfen und reinigen" auf Seite 53](#page-52-0).
- ❏ Der PictureMate arbeitet nicht einwandfrei, wenn er gekippt wird oder schräg steht. Stellen Sie ihn auf eine ebene, stabile Unterlage, die an allen Seiten über die Grundfläche des Druckers hinausragt.

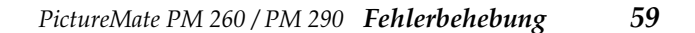

❏ Stellen Sie sicher, dass kein Papierstau vorliegt und das Papier so eingelegt ist, dass es ordnungsgemäß in den PictureMate eingezogen werden kann. Stellen Sie sicher, dass der Griff nicht auf dem Papier liegt. Siehe "[Druckvorbereitung" auf Seite 14](#page-13-0).

#### **Die Speicherkarte funktioniert nicht ordnungsgemäß.**

- ❏ Achten Sie darauf, dass die verwendete Speicherkarte kompatibel ist. Siehe "[Speicherkarte" auf Seite 69](#page-68-1).
- ❏ Stellen Sie sicher, dass jeweils nur eine Karte eingesetzt ist. Der PictureMate liest nicht von mehreren Karten gleichzeitig.
- ❏ Fotos müssen im JPEG-Format oder als unkomprimierte TIFF-Dateien vorliegen und mit einer DCF-kompatiblen Kamera aufgenommen worden sein.
- ❏ Der PictureMate kann die ersten 999 Fotos auf der Speicherkarte erkennen und drucken.

### <span id="page-59-0"></span>*Qualitätsprobleme bei Fotos*

**Auf den Drucken sind helle Streifen zu sehen.**

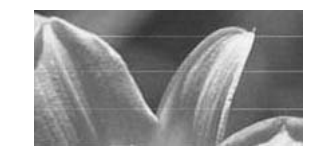

- ❏ Die Druckkopfdüsen müssen eventuell gereinigt werden; siehe "Druckkopfdüsen überprüfen und [reinigen" auf Seite 53](#page-52-0).
- ❏ Stellen Sie sicher, dass die glänzende Seite des Papiers nach oben weist.
- ❏ Eventuell muss die Fotopatrone ausgetauscht werden. Informationen zum Austauschen der Patrone finden Sie unter "Ersetzen des [PicturePack" auf Seite 43](#page-42-0).
- ❏ Möglicherweise muss der Druckkopf gereinigt werden; siehe ["Druckkopf-Justage" auf Seite 54](#page-53-0).

*60Fehlerbehebung PictureMate PM 260 / PM 290*

#### **Der Ausdruck ist undeutlich oder verschmiert.**

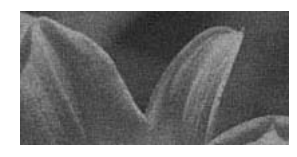

- ❏ Verwenden Sie nur von Epson empfohlenes Papier, um eine ausreichende Sättigung, Tintenabsorption und Qualität zu gewährleisten. Siehe ["PicturePack und Papier" auf Seite 65](#page-64-0).
- ❏ Sorgen Sie dafür, dass das Papier mit der glänzenden Seite nach oben eingelegt wird.
- ❏ Stellen Sie sicher, dass das Papier nicht feucht oder gewellt ist, oder mit der Oberseite nach unten eingelegt ist (die glänzende Seite muss oben sein). Sollte das Papier feucht oder gewellt sein, legen Sie einen neuen Papierstapel ein.

#### **Der Ausdruck ist blass oder weist Lücken auf.**

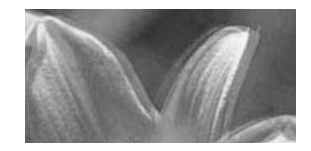

❏ Möglicherweise muss der Druckkopf gereinigt werden; siehe ["Druckkopf-Justage" auf Seite 54](#page-53-0).

- ❏ Die Druckkopfdüsen müssen eventuell gereinigt werden. Nähere Anleitungen finden Sie unter "[Druckkopfdüsen überprüfen und reinigen" auf](#page-52-0)  [Seite 53](#page-52-0).
- ❏ Möglicherweise ist die Fotopatrone alt oder fast aufgebraucht. Informationen zum Austauschen der Fotopatrone finden Sie unter "Ersetzen des [PicturePack" auf Seite 43](#page-42-0).
- ❏ Stellen Sie sicher, dass das Papier nicht beschädigt, alt, verschmutzt oder mit der Oberseite nach unten eingelegt ist. Legen Sie in diesem Fall einen neuen Papierstapel mit der glänzenden Seite nach oben ein.

#### **Einige Farben auf dem Bild sind falsch oder fehlen.**

- ❏ Stellen Sie sicher, dass die Einstellung Farbeffekt auf Kein eingestellt ist.
- ❏ Die Druckkopfdüsen müssen eventuell gereinigt werden; siehe "Druckkopfdüsen überprüfen und [reinigen" auf Seite 53](#page-52-0).
- ❏ Möglicherweise ist die Fotopatrone alt oder fast aufgebraucht. Informationen zum Austauschen der Patrone finden Sie unter "Ersetzen des [PicturePack" auf Seite 43](#page-42-0).

# **Deutsch Deutsch**

### *Probleme mit der Papierzufuhr*

#### **Das Papier wird nicht vollständig ausgegeben oder ist zerknittert.**

Wenn das Papier zerknittert ausgegeben wird, ist es möglicherweise feucht oder zu dünn.

### **Das Papier wird nicht richtig eingezogen oder staut sich im Drucker.**

- ❏ Stellen Sie sicher, dass die obere Abdeckung geöffnet ist und nicht am Griff anlehnt. Der Griff muss an der Rückseite des PictureMate nach unten gedrückt sein. Stellen Sie sicher, dass der Griff nicht auf dem Papier liegt. Siehe "[Druckvorbereitung" auf Seite 14](#page-13-0).
- ❏ Wird das Papier nicht eingezogen, entfernen Sie es aus dem Papierfach, legen Sie es erneut in die Mitte ein und schieben Sie die Papierführungsschienen an den Papierstapel heran (jedoch nicht zu fest).
- ❏ Wenn mehrere Seiten gleichzeitig eingezogen werden, entfernen Sie das Papier aus dem Papierfach, trennen Sie die Papierseiten und legen Sie sie sorgfältig wieder ein.
- ❏ Wenn ein Papierstau auftritt, entfernen Sie das Papier und drücken Sie anschließend OK, um den Papierstau zu beseitigen.
- ❏ Legen Sie das Papier mit der glänzenden Seite nach oben ein. Legen Sie maximal 20 Blatt Fotopapier ein. Legen Sie das Papier in die Mitte ein und schieben Sie beide Papierführungsschienen an den Papierstapel heran, jedoch nur so fest, dass das Papier noch bewegt werden kann.
- ❏ Legen Sie kein Normalpapier ein. PictureMate könnte dadurch beschädigt werden.
- ❏ Stellen Sie sicher, dass Sie für den PictureMate verfügbares Papier verwenden (siehe ..[PicturePack und Papier" auf Seite 65](#page-64-0)). Lagern Sie das Papier flach, damit es sich nicht wellt.

*62Fehlerbehebung PictureMate PM 260 / PM 290*

### *Verschiedene Probleme bei der Druckausgabe*

### **Der Drucker druckt leere Seiten.**

Der Druckkopf muss möglicherweise gereinigt werden. Siehe "Druckkopfdüsen überprüfen und [reinigen" auf Seite 53](#page-52-0).

### **Die Ränder oder das Layout werden nicht ordnungsgemäß gedruckt.**

- ❏ Überprüfen Sie, ob Ihre Layout-Einstellungen korrekt vorgenommen wurden. Siehe "[Einstellungen für Papier und Drucklayout" auf](#page-23-0)  [Seite 24](#page-23-0).
- ❏ Wenn das Foto auf der einen Seiten einen Rand hat, auf der anderen jedoch nicht, vergewissern Sie sich, dass das Papier in der Mitte des Papierfachs eingelegt ist. Schieben Sie die Papierführungsschienen an den Papierstapel heran.

❏ Wenn sich das Motiv des Fotos sehr nahe am Bildrand befindet, können Sie den Zuschnitt des Bildrandes ändern und ohne Rand drucken, indem Sie im Menü Druckeinstell. die Option Erweiterung wählen. Wenn Sie am Druckrand eine weiße Linie sehen, wählen Sie MID oder MAX.

### **Das falsche Foto wird gedruckt.**

- ❏ Wenn Ihre Kamera DPOF unterstützt, können Sie die Fotos vorauswählen, so dass der PictureMate nur die ausgewählten Fotos druckt. Siehe "[Drucken von bereits in der Kamera gewählten](#page-22-0)  [DPOF-Fotos" auf Seite 23](#page-22-0).
- ❏ Wenn Ihre Kamera PictBridge- oder USB DP-fähig ist, können Sie sie an den PictureMate anschließen und den Druckvorgang von der Kamera aus steuern. Siehe "Drucken von einer [PictBridge-fähigen Kamera" auf Seite 29](#page-28-0).

*PictureMate PM 260 / PM 290 Fehlerbehebung 63*

# <span id="page-63-0"></span>*Kundendienst*

### *Regionaler Kundendienst*

Wenn dieses Epson-Produkt nicht ordnungsgemäß funktioniert und Sie das Problem nicht mit Hilfe der Informationen zur Fehlerbehebung in der Produktdokumentation lösen können, wenden Sie sich an den Epson-Kundendienst. Wenn Sie in der unten aufgeführten Liste keinen Kundendienst in Ihrer Nähe finden, wenden Sie sich an den Fachhändler, von dem Sie das Produkt erworben haben.

Der Kundendienst kann Ihnen schneller helfen, wenn Sie die folgenden Informationen vor dem Anruf bereitlegen:

- ❏ Seriennummer des Produkts (Das Etikett mit der Seriennummer befindet sich gewöhnlich auf der Rückseite des Produkts.)
- ❏Produktmodell
- ❏ Softwareversion (Klicken Sie auf Info, Systeminfo oder eine ähnliche Schaltfläche in der Produktsoftware.)
- ❏Marke und Modell Ihres Computers
- ❏ Name und Version des auf Ihrem Computer installierten Betriebssystems.
- ❏ Namen und Versionen der Softwareanwendungen, die Sie normalerweise mit Ihrem Produkt verwenden.

#### *Hinweis:*

*Weitere Informationen zum Kundendienst finden Sie im Online-Benutzerhandbuch, das auf der Software-CD-ROM enthalten ist.*

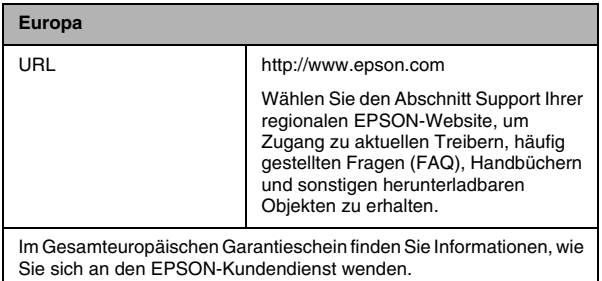

# *PicturePack, Papier und Optionen*

### <span id="page-64-0"></span>*PicturePack und Papier*

Folgende Fotopatrone sowie spezielles Druckpapier von Epson sind für den PictureMate erhältlich. Diese Informationen beziehen sich nur auf den Standalone-Betrieb.

PictureMate PicturePack T5844 (PictureMate Photo Cartridge (PictureMate Fotopatrone) und 50 Blatt PictureMate Photo Paper (PictureMate Fotopapier))

PictureMate PicturePack T5846 (PictureMate Photo Cartridge (PictureMate Fotopatrone) und 150 Blatt PictureMate Photo Paper (PictureMate Fotopapier))

Epson Premium Glossy Photo Paper 16:9 Wide (Epson Premium-Hochglanz-Fotopapier 16:9 Breitformat)

Aktuelle Informationen finden Sie auf der Epson-Support-Site.

#### *Hinweis:*

- ❏ *Die Verfügbarkeit des speziellen Druckpapiers ist länderabhängig.*
- ❏ *Sie finden die Teilenummern für o. a. spezielle Epson-Druckmedien auf der Support-Website von Epson.*
	- & *Siehe ["Kundendienst" auf Seite 64](#page-63-0)*
- ❏ *Informationen zur Verwendung von Papiertypen, die nicht in der oben aufgeführten Liste enthalten sind, finden Sie im Online-*Benutzerhandbuch*.*
- *Optionen*

### *Lithium-Ionen-Batterie*

Mit einer optionalen wieder aufladbaren Batterie können Sie den PictureMate ohne Netzteil einsetzen.

Lithium-Ionen-Batterie C12C83108✽, Modell D121A

Weitere Informationen zur Verwendung der optionalen Batterie finden Sie unter "Optionale Batterie [verwenden" auf Seite 49](#page-48-0).

#### *Hinweis:*

*Das Sternchen steht als Platzhalter für die letzte Stelle der länderabhängigen Bestellnummer.*

*PictureMate PM 260 / PM 290 PicturePack, Papier und Optionen 65*

**Deutsch Deutsch**

### *BLUETOOTH Photo Print Adapter (nur PictureMate PM 260)*

BLUETOOTH Photo Print Adapter 2 C12C82438\*

Informationen zum Anschließen des BLUETOOTH Photo Print Adapters finden Sie unter "Drucken mit [BLUETOOTH" auf Seite 31](#page-30-0).

### *Hinweis:*

*Das Sternchen steht als Platzhalter für die letzte Stelle der länderabhängigen Bestellnummer.*

*66PicturePack, Papier und Optionen PictureMate PM 260 / PM 290*

# *Druckerspezifikationen*

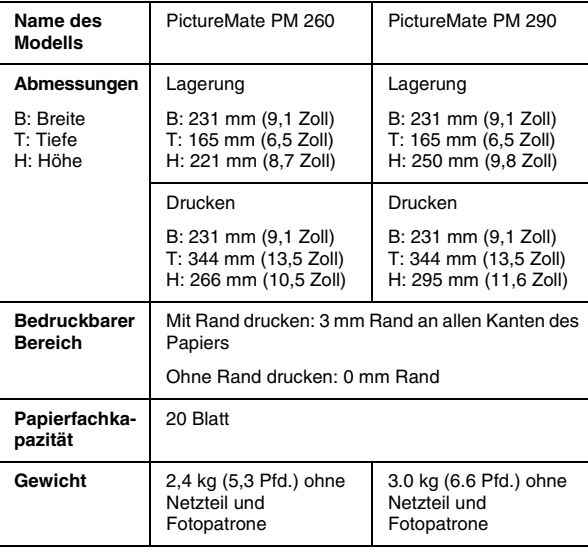

### *Mechanische Daten Elektrische Anschlusswerte*

#### *Nennwert*

#### Drucker

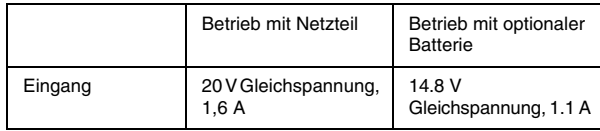

#### Netzteil

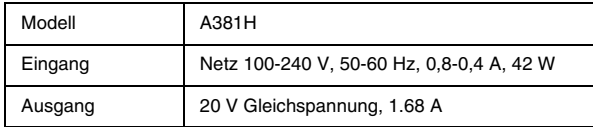

### *Druckerbetrieb mit Netzteil (PM 260)*

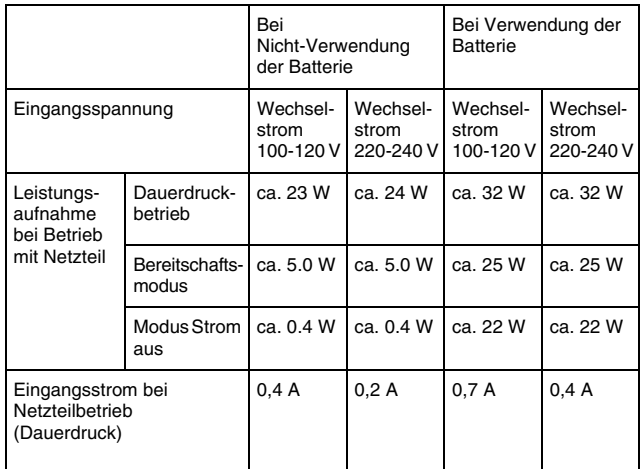

### *Druckerbetrieb mit Netzteil (PM 290)*

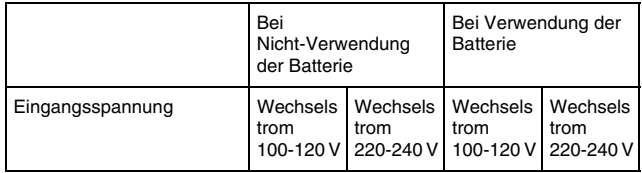

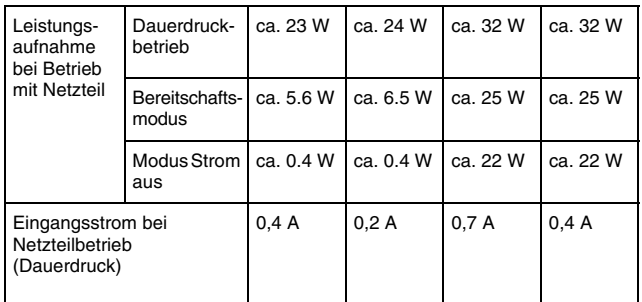

### *Umgebungsbedingungen*

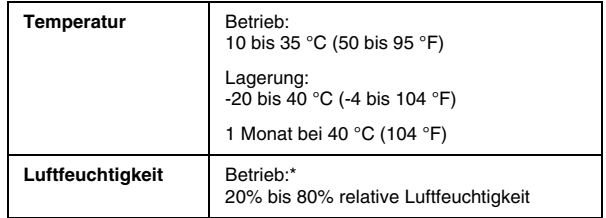

\* Ohne Kondensation

### <span id="page-68-1"></span>*Speicherkarte*

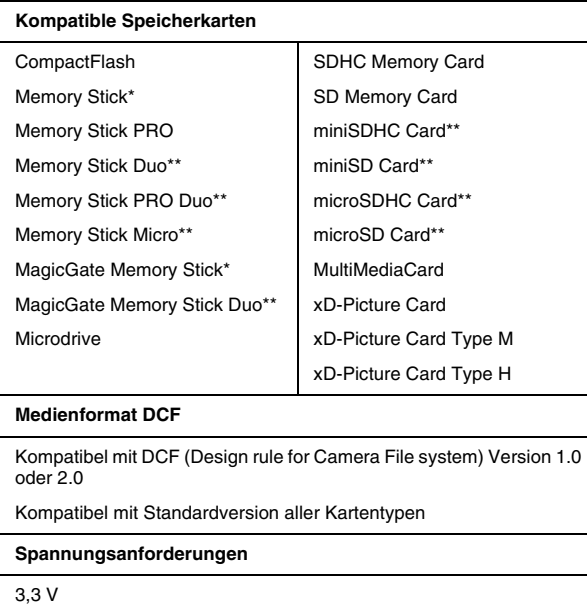

3,3 V/5 V Kombinationsbetrieb

Maximaler Strom: 500 mA

\*Die maximale Kapazität beträgt 128 MB.

\*\* Adapter erforderlich.

#### *Hinweis:*

*Um aktuelle Informationen zu Speicherkarten zu erhalten, die für Ihren Drucker verfügbar sind, wenden Sie sich an Ihren Fachhändler oder Ihr zuständiges Epson Verkaufsbüro.*

### *Fotodaten*

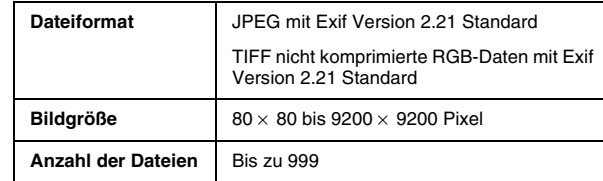

### <span id="page-68-0"></span>*CD/DVD-Laufwerk (nur PM 290)*

Kompatibel mit CDs und DVDs

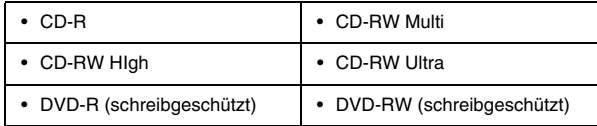

Möglicherweise können Sie nicht alle CD- oder DVD-Typen im CD/DVD-Laufwerk des PictureMate PM 290 lesen, wenn die Datenträger auf einem anderen Gerät geschrieben wurden. Epson garantiert nicht die Kompatibilität aller CDs oder DVDs.

#### Laufwerkdrehzahl

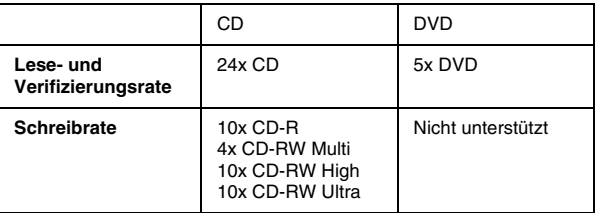

### *Fotopatrone*

PictureMate Photo Cartridge

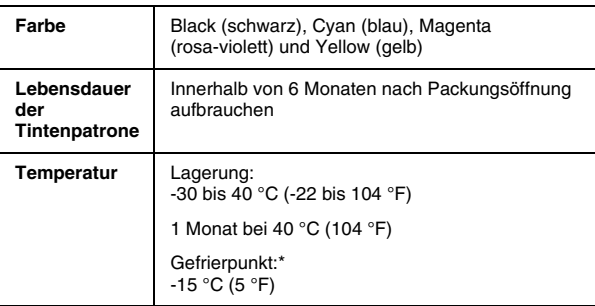

\* Bei einer Temperatur von 25 °C (77 °F) dauert es ca. 3 Stunden, bis die Tinte aufgetaut und wieder verwendbar ist.

#### **C** *Achtung:* ❏

- *Es wird empfohlen, ausschließlich Original-Epson PictureMate PicturePack zu verwenden. Die Verwendung von Produkten, die nicht von Epson hergestellt wurden, kann Schäden verursachen, die nicht im Garantieumfang von Epson enthalten sind, und unter bestimmten Umständen zu einem fehlerhaften Druckverhalten führen.*
- ❏ *Beachten Sie das Verfalldatum der Fotopatrone auf der Verpackung.*
- ❏ *Füllen Sie die Fotopatrone nicht nach. Die Verwendung von Produkten, die nicht von Epson hergestellt wurden, kann Schäden verursachen, die nicht im Garantieumfang von Epson enthalten sind, und unter bestimmten Umständen zu einem fehlerhaften Druckverhalten führen.*

#### *Hinweis:*

- ❏ *Die Ihrem Drucker beiliegende Fotopatrone wird teilweise beim Einrichten des Druckers in Anspruch genommen. Um qualitativ hochwertige Druckergebnisse zu erhalten, wird der Druckkopf Ihres Druckers vollständig mit Tinte gefüllt. Dieser einmalige Vorgang verbraucht eine große Menge Tinte. Aus diesem Grund druckt diese Patrone im Vergleich zu den folgenden Fotopatronen weniger Seiten.*
- ❏ *Um eine gute Druckqualität zu gewährleisten und den Druckkopf zu schützen, verbleibt eine Tintensicherheitsreserve in der Patrone, wenn der Drucker das Ersetzen der Patrone anzeigt. Die für Sie angegebenen Daten beinhalten nicht diese Reserve.*

### *BLUETOOTH (nur PictureMate PM 290)*

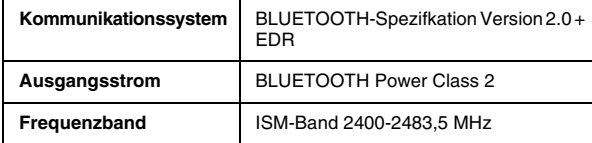

#### **Verwendung nur in folgenden Ländern:**

Österreich, Belgien, Frankreich, Deutschland, Griechenland, Italien, Irland, Luxemburg, Niederlande, Portugal, Russland, Spanien, Schweiz, Ukraine und Großbritannien.

#### **Informationen zu Funkrichtlinien:**

Epson erklärt hiermit, dass dieses Produkt, B382D, die erforderlichen Anforderungen und andere relevanten Angaben in der Richtlinie 1999/5/EG, auch bekannt als R&TTE-Richtlinie, in den folgenden Ländern erfüllt:

Österreich, Belgien, Frankreich, Deutschland, Griechenland, Italien, Irland, Luxemburg, Niederlande, Portugal, Spanien, Schweiz und Großbritannien.

### *Schnittstelle*

USB 2.0 Hi-Speed (für PictBridge- oder USB DIRECT-PRINT-kompatible Geräte/Massenspeicherklasse für externe Speicherung)

Kompatibel mit BLUETOOTH Ver.2.0 + EDR (Option/nur PictureMate PM 260)

### *Normen und Richtlinien*

### *Drucker*

US-Modell:

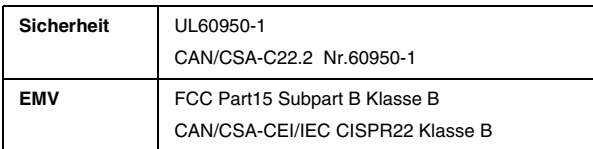

Europäisches Modell:

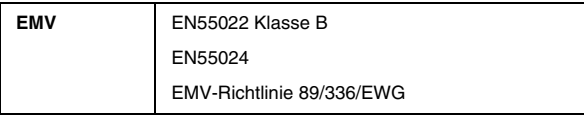

### *Netzteil*

US-Modell:

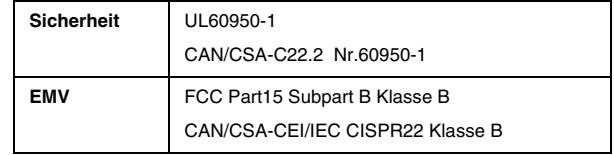

Europäisches Modell:

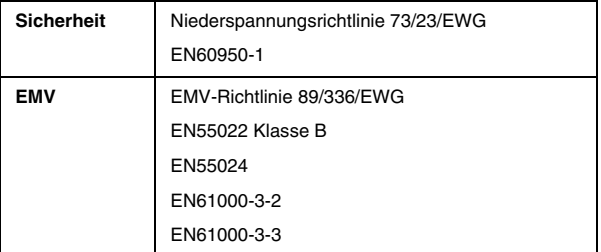
# *Übersicht über die Bedienfeldeinstellungen*

# *Wählen*

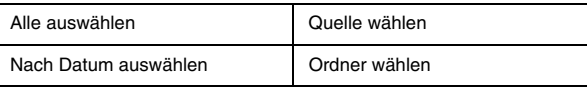

# *Druckeinstell.*

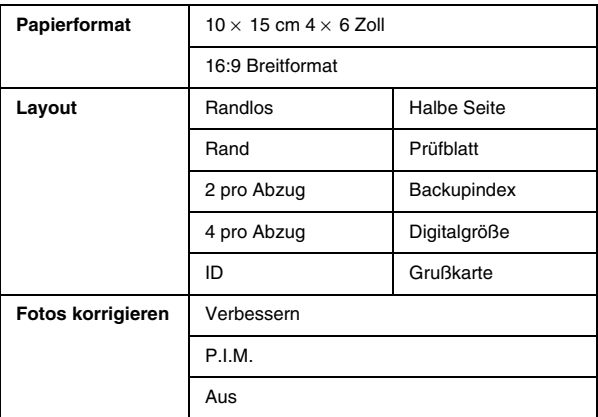

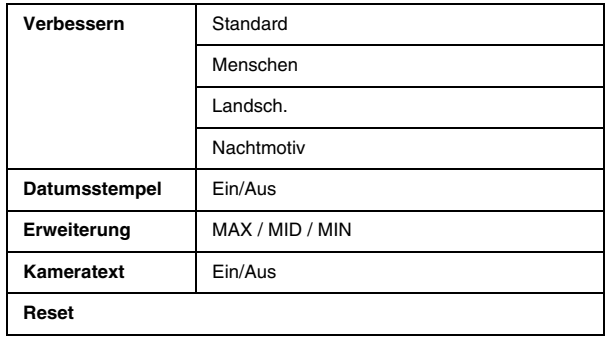

# *Bearb.*

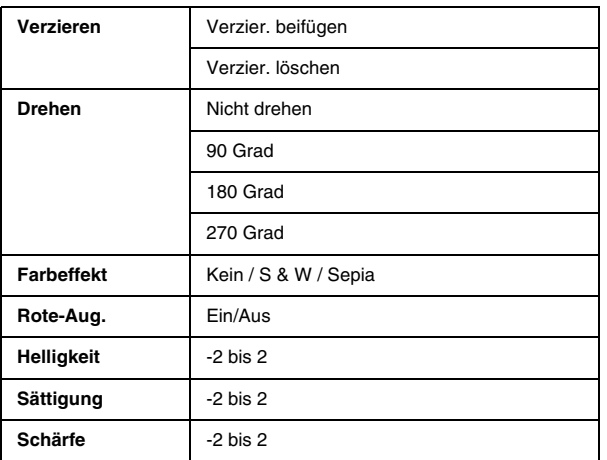

# *Hilfe*

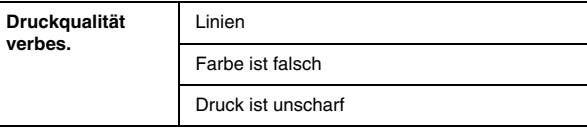

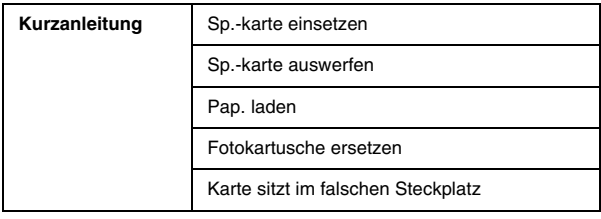

#### *Fotos sichern*

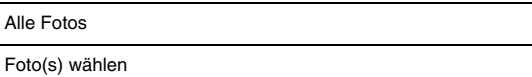

# *Wartung*

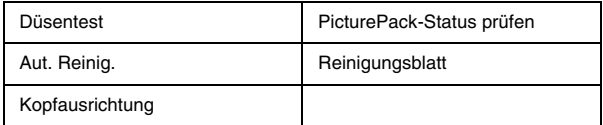

# *Setup*

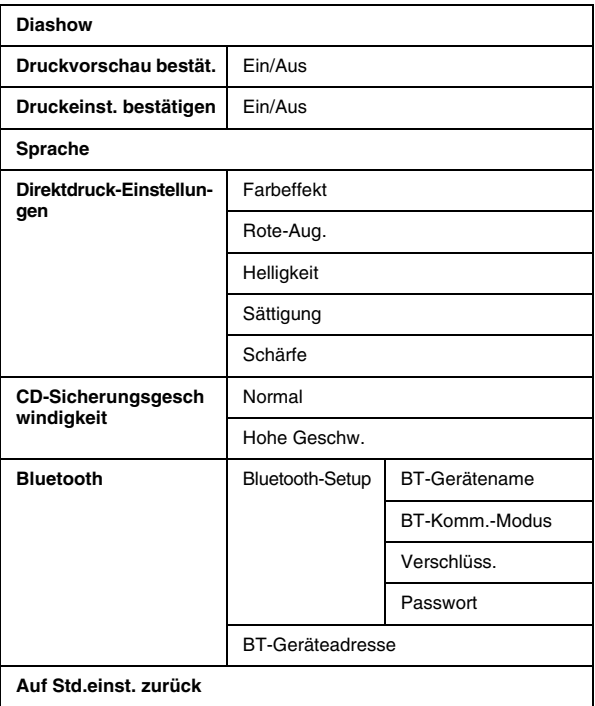

# *Index*

# *B*

Batterieerwerben, [65](#page-64-0) verwenden, [49](#page-48-0) Bearb., [25](#page-24-0) Bearbeiten, [26](#page-25-0) Bedienfeld, [11](#page-10-0) BildQualität, [60](#page-59-0) bis [61](#page-60-0) Blasse Bilder, [61](#page-60-1) BLUETOOTH, [31](#page-30-0), [66](#page-65-0)

#### *C*

CDdrucken von, [27](#page-26-0) speichern von Dateien auf, [38](#page-37-0) CD/DVD-Laufwerk, [19](#page-18-0)

#### *D*

Datumsdruck, [22](#page-21-0) Datumsstempel, [25](#page-24-1) DPOF (Digital Print Order Format), [23](#page-22-0) Drehen, [26](#page-25-1) Düsenreinigung, [53](#page-52-0) Düsentest, [53](#page-52-1)

*E*

Einlegen, Papier, [17](#page-16-0) Einrichtungsprobleme, [59](#page-58-0) EntfernenFotopatrone, [43](#page-42-0) Speicherkarte, [17](#page-16-1) Erweiterung, [25](#page-24-2) Externes Gerätextern, [27](#page-26-1) bis [30](#page-29-0)

#### *F*

Falsche Farben, [61](#page-60-2) FarbeProbleme, [61](#page-60-2) Farbeffekt, [26](#page-25-2) Fehlende Farben, [61](#page-60-2) Fehlerbehebung, [57](#page-56-0) bis [63](#page-62-0) Fehlermeldungen, [57](#page-56-1) Flash-Speicher-Laufwerk drucken von, [27](#page-26-0) speichern von Dateien auf, [38](#page-37-0) FotoQualität, [60](#page-59-0) bis [61](#page-60-0) Fotos korrigieren, [25](#page-24-3)

#### *G*

Gerätextern, [27](#page-26-1) bis [30](#page-29-0)

#### *H*

Helligkeit, [26](#page-25-3)

#### *K*

Kameraausgewählte Fotos (DPOF), [23](#page-22-1) drucken von, [29](#page-28-0) Kameratext, [25](#page-24-4) Kundendienst, [64](#page-63-0)

#### *L*

Layout, [24](#page-23-0)  $LCD, 12$  $LCD, 12$ Meldungen, [57](#page-56-2) Leere Seiten, [63](#page-62-1) Lücken im Bild, [61](#page-60-1)

#### *N*

Netzkabel, [48](#page-47-0) Normales Drucken, [21](#page-20-0)

*76Index PictureMate PM 260 / PM 290* Optionen, [65](#page-64-1)

#### *P*

Papier Einlegen, [17](#page-16-0) Handhabung, [18](#page-17-0) Sorten, erwerben, [65](#page-64-2) Stau, [62](#page-61-0) Transportprobleme, [62](#page-61-1) Papierführungsschiene, [18](#page-17-1) PDAdrucken von, [31](#page-30-0) PictBridge, [29](#page-28-0) PictureMate tragen, [48](#page-47-1) PictureMate transportieren, [48](#page-47-1) PictureMate verpacken, [48](#page-47-1) **PicturePack** ersetzen, [43](#page-42-0) bis [47](#page-46-0) erwerben, [65](#page-64-2) Sicherheitshinweise, [10](#page-9-0) ProblemeDruckqualität, [60](#page-59-0) bis [61](#page-60-0) Fehlende Farben, [61](#page-60-2) Papierstau, [62](#page-61-0) Papiertransport, [62](#page-61-1) Speicherkarte, [60](#page-59-1)

#### *Q*

Qualität, [60](#page-59-0) bis [61](#page-60-0)

#### *R*

Ränderfehlerhaft, [63](#page-62-2) Reinigen Drucker, [55](#page-54-0) Druckkopf, [53](#page-52-1) Rote Augen, [26](#page-25-4)

#### *S*

Sättigung, [26](#page-25-5) Schärfe, [26](#page-25-6) Speicherkarte, [16](#page-15-0) einsetzen, [14](#page-13-0) herausnehmen, [17](#page-16-1) Kompatibilität, [69](#page-68-0) Probleme, [60](#page-59-1) Speichern von Fotos, [38](#page-37-0), [40](#page-39-0) Spezifikationen, [67](#page-66-0) Sprache, [37](#page-36-0) StauPapier, [62](#page-61-0)

### *T*

Taste, [11](#page-10-0) Technischer Support, [64](#page-63-1) Thumb Drivedrucken von, [27](#page-26-0) speichern von Dateien auf, [38](#page-37-0) Tinte, [65](#page-64-1)

#### *U*

Undeutliche Ausdrucke, [61](#page-60-3) USB DP (USB Direct Print), [29](#page-28-0)

#### *V*

Verbessern, [25](#page-24-5) Verbrauchsmaterialien, [65](#page-64-2) Verschmiert, [61](#page-60-3) Verstopfte Düsen, [53](#page-52-1) Verzieren, [26](#page-25-7)

#### *W*

Wartung, [53](#page-52-1) Wartung des PictureMate, [53](#page-52-1)

#### *Z*

Zip-Laufwerk drucken von, [27](#page-26-0) speichern von Dateien auf, [38](#page-37-0) Zoom, [22](#page-21-1)

#### *PictureMate PM 260 / PM 290 Index 77*

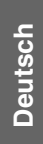